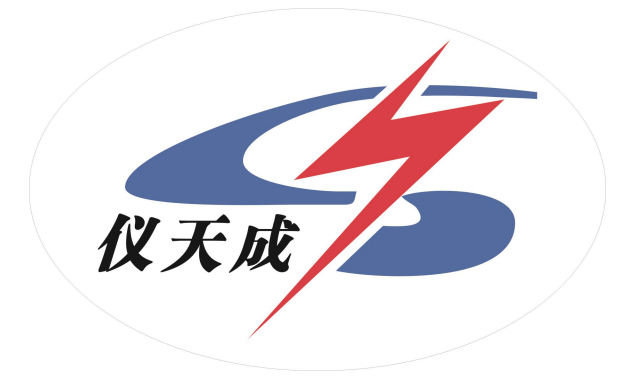

# YTC3223 变压器绕组变形测试仪

# 用户操作手册

# 尊敬的顾客

感谢您使用本公司 YTC3223 变压器绕组变形测试仪。在您初次使用 该仪器前,请您详细地阅读本使用说明书,将可帮助您熟练地使用本仪 器。

我们的宗旨是不断地改进和完善公司的

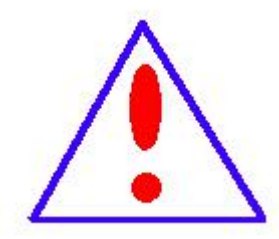

产品,因此您所使用的仪器可能与使用说明书有少许的差别。 如果有改动的话,我们会用附页方式告知,敬请谅解!您有 不清楚之处,请与公司售后服务部联络,我们定会满足您的 要求。

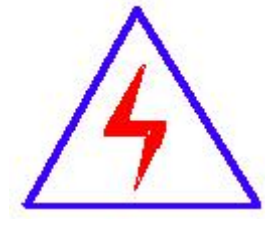

由于输入输出端子、测试柱等均有可能带电压,您在插拔测 试线、电源插座时,会产生电火花,小心电击,避免触电危 险,注意人身安全!

2

#### 慎重保证

本公司生产的产品,在发货之日起三个月内,如产品出现缺陷, 实行包换。三年(包括三年)内如产品出现缺陷,实行免费维修。三年 以上如产品出现缺陷,实行有偿终身维修。如有合同约定的除外。

#### ◆ 安全要求

请阅读下列安全注意事项,以免人身伤害,并防止本产品或与其 相连接的任何其它产品受到损坏。为了避免可能发生的危险,本产品只 可在规定的范围内使用。

#### 只有合格的技术人员才可执行维修。

#### **—**防止火灾或人身伤害

使用适当的电源线。只可使用本产品专用、并且符合本产品规格的电 源线。

正确地连接和断开。当测试导线与带电端子连接时,请勿随意连接或 断开测试导线。

产品接地。本产品除通过电源线接地导线接地外,产品外壳的接地柱 必须接地。为了防止电击,接地导体必须与地面相连。在与本产品输入 或输出终端连接前,应确保本产品已正确接地。

注意所有终端的额定值。为了防止火灾或电击危险,请注意本产品的所 有额定值和标记。在对本产品进行连接之前,请阅读本产品使用说明书, 以便进一步了解有关额定值的信息。

·请勿在无仪器盖板时操作。如盖板或面板已卸下,请勿操作本产品。

3

使用适当的保险丝。只可使用符合本产品规定类型和额定值的保险丝。

避免接触裸露电路和带电金属。产品有电时,请勿触摸裸露的接点和 部位。

在有可疑的故障时,请勿操作。如怀疑本产品有损坏,请本公司维修 人员进行检查,切勿继续操作。

#### 请勿在潮湿环境下操作。

请勿在易爆环境中操作。

保持产品表面清洁和干燥。

# -安全术语

警告:警告字句指出可能造成人身伤亡的状况或做法。

小心:小心字句指出可能造成本产品或其它财产损坏的状况或做法。

# 目录

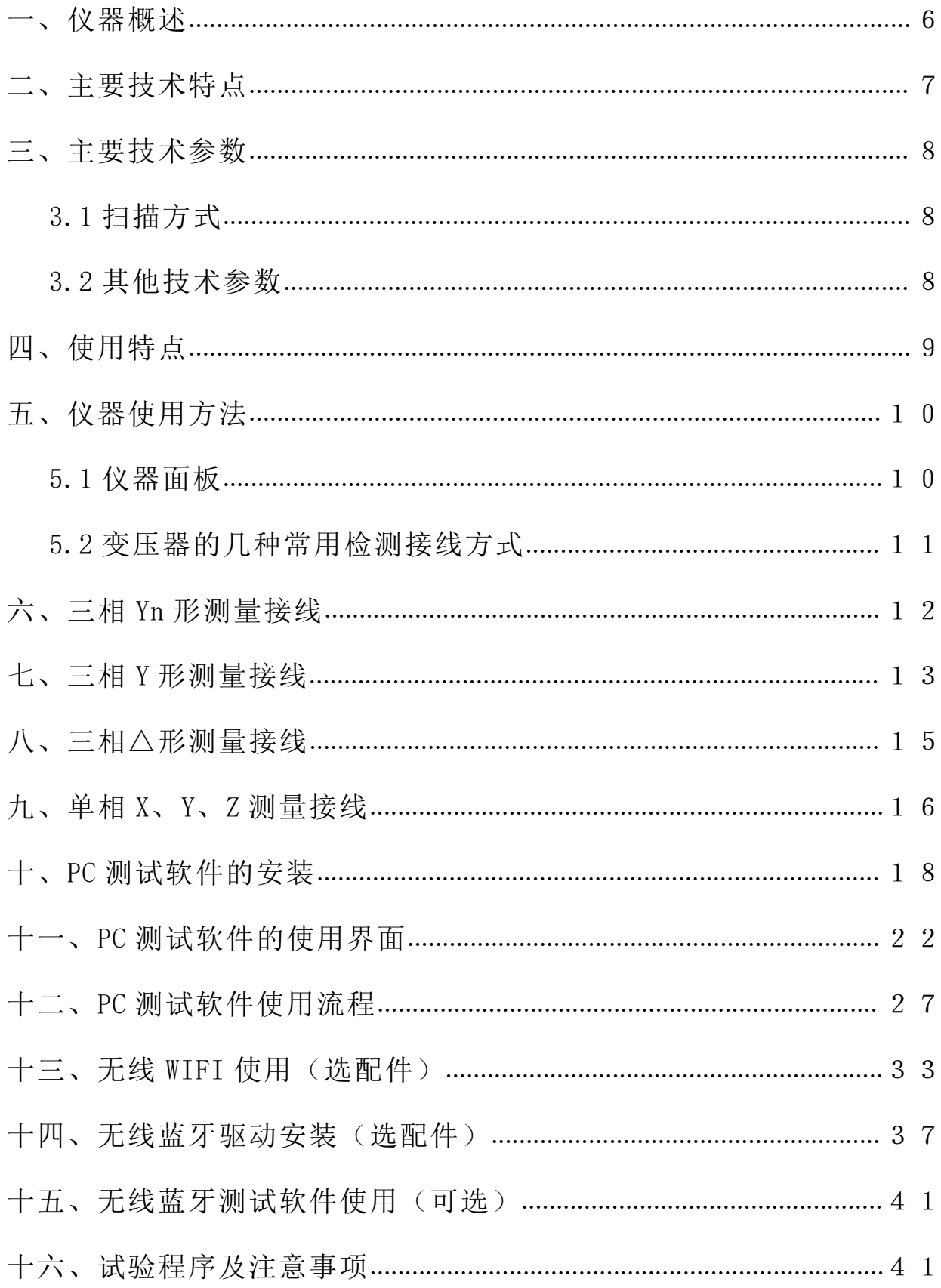

#### <span id="page-5-0"></span>一、仪器概述

变压器绕组变形测试仪根据对变压器内部绕组特征参数的测量,采用目前世界 发达国家正在开发完善的内部故障频率响应分析(FRA)方法,能对变压器内部故障 作出准确判断。

变压器设计制造完成后,其线圈和内部结构就确定下来,因此对一台多绕组的 变压器线圈而言,如果电压等级相同、绕制方法相同,则每个线圈对应参数(Ci、 Li)就应该是确定的。因此每个线圈的频域特征响应也随之确定,对应的三相线圈 之间其频率图谱具有一定可比性。

变压器在试验过程中发生匝间、相间短路,或在运输过程中发生冲撞,造成线 圈相对位移,以及运行过程中在短路和故障状态下因电磁拉力造成线圈变形,就会 使变压器绕组的分布参数发生变化。进而影响并改变变压器原有的频域特征,即频 率响应发生幅度变化和谐振频点偏移等。并根据响应分析方法研制开发的变压器绕 组测试仪, 就是这样一种新颖的变压器内部故障无损检测设备。它适用于 63kV~ 500kV 电力变压器的内部结构故障检测。

变压器绕组变形测试仪是将变压器内部绕组参数在不同频域的响应变化经量 化处理后,根据其变化量值的大小、频响变化的幅度、区域和频响变化的趋势,来 确定变压器内部绕组的变化程度,进而可以根据测量结果判断变压器是否已经受到 严重破坏、是否需要进行大修。

对于运行中的变压器而言,无论过去是否保存有频域特征图,通过比较故障变 压器线圈间特征图谱的差异,也可以对故障程度进行判断。当然,如果保存有一套 变压器原有的绕组特征图,更易对变压器的运行状况、事故后分析和维护检修提供 更为精确有力的依据。

变压器绕组变形测试仪由笔记本电脑及单片机构成高精度测量系统,结构紧, 操作简单,具有较完备的测试分析功能,对照使用说明书或经过短期培训即可自行 操作使用。

6

# <span id="page-6-0"></span>二、主要技术特点

- 1. 采集控制采用高速、高集成化微处理器。
- 2. 笔记本电脑与仪器之间通信 USB 接口。
- 3. 笔记本电脑与仪器之间通信可使用无线蓝牙接口或者无线 WIFI 接口(选配件)。 无线 WIFI 接口更可以方便的在平板电脑和智能手机上使用。
- 4. 硬件机芯采用 DDS 专用数字高速扫频技术(美国),通过测试可以准确诊断出绕 组发生扭曲、鼓包、移位、倾斜、匝间短路变形及相间接触短路等故障。
- 5. 高速双通道 16 位 A/D 采样(现场试验改变分接开关,波形曲线有明变化)。
- 6. 信号输出幅度软件调节,最大幅度峰值±10V。
- 7. 计算机将检测结果自动分析和生成电子文档(Word)。
- 8. 仪器具有线性扫频测量和分段扫频测量双测量系统功能,兼容当前国内两种技 术流派的测量模式。
- 9. 幅频特性符合国家关于幅频特性测试仪的技术指标。横坐标(频率)具有线性 分度及对数分度两种,因此打印出的曲线可以是线性分度曲线也可以是对数分 度曲线,用户可根据实际需要选用。
- 10. 检测数据自动分析系统

#### 横向比较 A、B 、C 三相之间进行绕组相似性比较

其分析结果为:

- ①一致性很好
- ②一致性较好
- ③一致性较差
- ④一致性很差,

# 纵向比较 A-A、B-B、C-C 调取原数据与当前数据同相之间进行绕组变形比较 其分析结果为:

- ①正常绕组
- ②轻度变形
- ③中度变形
- ④严重变形

YTC3223 变压器绕组变形测试仪 www.hb1000kv.com 湖北仪天成电力设备有限公司

- 11. 可自动生成 Word 电子文档, 供保存和打印。
- 12. 该仪器完全满足电力标准 DL/T911-2004《电力变压器绕组变形的频率响应分 析法》的技术条件。

# <span id="page-7-0"></span>三、主要技术参数

#### <span id="page-7-1"></span>3.1 扫描方式

1. 线性扫描分布

扫频测量范围: (10Hz)-(10MHz)40000 扫频点、分辨率为 0.25kHz、0.5kHz 和 1kHz。

2. 分段扫频测量分布

扫频测量范围: (0.5kHz)-(1MHz)、2000 扫频点;

 $(0.5kHz)-(10kHz)$  $(10kHz) - (100kHz)$ 

```
(100kHz) - (500kHz)
```
 $(500kHz) - (1000kHz)$ 

#### <span id="page-7-2"></span>3.2 其他技术参数

- 1. 幅度测量范围: (-120dB)至(+20dB)
- 2. 幅度测量精度: 0.1dB
- 3. 扫描频率精度: 0.005%
- 4. 信号输入阻抗:1MΩ
- 5. 信号输出阻抗:50Ω
- $6.$  信号输出幅值:  $\pm 20$ V
- 7. 同相测试重复率:99.9%
- 8. 测量仪器尺寸(长宽高)350X300X140(mm)
- 9. 仪器铝合金箱尺寸(长宽高)390X310X340(mm)
- 10. 总体重量:13Kg
- 11. 操作温度: -10℃至+40℃
	- 存储温度: -20℃至+70℃

YTC3223 变压器绕组变形测试仪 www.hb1000kv.com 湖北仪天成电力设备有限公司

相对湿度: <90%,不凝结

#### <span id="page-8-0"></span>四、使用特点

- 1. 变压器绕组变形测试仪由测量部分及分析软件部分组成,测量部分是高速单 片机控制,由信号生成及信号测量组成。测量部分由无线 WIFI 接口与平板电 脑连接,无需接线,使用方便,也可使用无线蓝牙和 USB 接口与平板电脑或 者笔记本电脑连接。
- 2. 在测试过程中仅需要拆除变压器的连接母线,不需要对变压器进行吊罩、拆 装的情况下就完成所有测试。
- 3. 仪器具备多种频率线形扫频测量系统测量功能,线形扫频测量扫描频率高达 10MHz,频率扫描间隔可分为 0.25kHz、0.5kHz 和 1kHz,对变压器变形情况提 供更多的分析。
- 4. 仪器智能化程度高,使用方便,具有自动量程调节,自动采样频率调节等多 种功能。
- 5. 软件采用 windows 平台,兼容 Win98/2000/WinXP/Win7/Win8/Win10 系统。为 使用者提供了更加方便和易于使用的显示界面。
- 6. 提供历史曲线对比分析,可同时加载多条历史曲线观察,能具体选择任意曲 线进行横向和纵向分析。配有专家智能分析诊断系统,可以自动诊断变压器 绕组的状态,同时加载 6 条曲线,各条曲线相关参数自动计算,自动诊断绕 组的变形情况,给出诊断的参考结论。
- 7. 软件管理功能强大,充分考虑现场使用的需要,自动保存环境条件参数,以 便作变压器绕组变形诊断时提供依据。测量数据自动存盘、具有彩色打印功 能,方便用户出测试报告。
- 8. 软件人性化特点明显,测量的各种条件多为选择项,变压器详细参数可保存 用做诊断参考,并且不用在现场输入,可以以后再添加修改信息,使用起来 更加方便。
- 9. 软件智能化程度高,在输入、输出信号连接好之后,设置好条件参数,就可 以完成所有的测量工作,并且随时能在测量中打开历史波形曲线进行比较观

察和停止测量。

- 10. 每相测量所需时间小于 60 秒,对一台高、中、低绕组的电力变压器(容量、 电压等级不限)进行绕组变形测量,总需时间不超过 10 分钟。
- 11. 测量变压器时,接线人员可任意布放信号输入输出引线,对测量结果无影响, 接线人员可停留在变压器油箱上面,不必下来,减轻劳动强度。

# <span id="page-9-0"></span>五、仪器使用方法

#### <span id="page-9-1"></span>5.1 仪器面板

- 仪器面板上安装有电源自锁开关, 按下时电源打开,指示灯点亮,关闭时按下松 开, 指示灯熄灭。
- 上方印有仪器型号和名称。
- 下方印有仪器生产厂名。

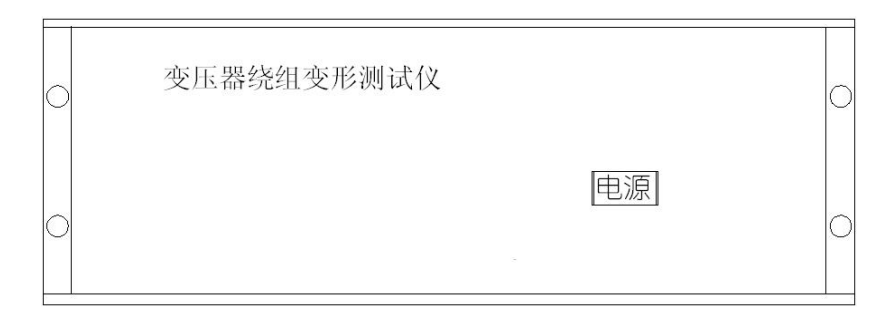

(变压器绕组变形测试仪前面板图)

- 仪器背板上安装有电源插座内藏保险丝。
- USB 通信端口连接笔记本电脑和无线 WIFI 天线。
- 测量信号端口:K9 插座外标颜色与测量电缆外标颜色一致,请对颜色连接。

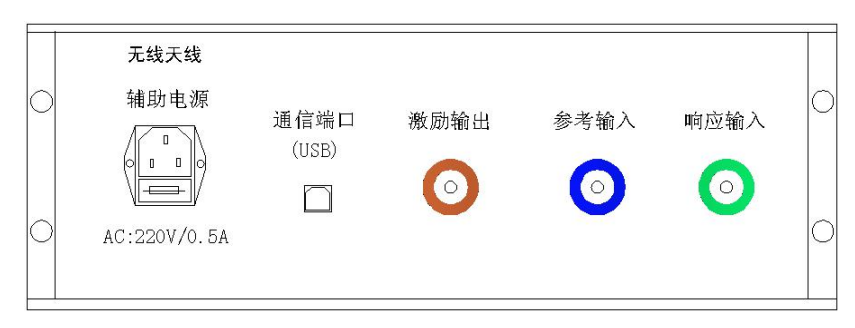

(变压器绕组变形测试仪后面板图)

#### <span id="page-10-0"></span>5.2 变压器的几种常用检测接线方式

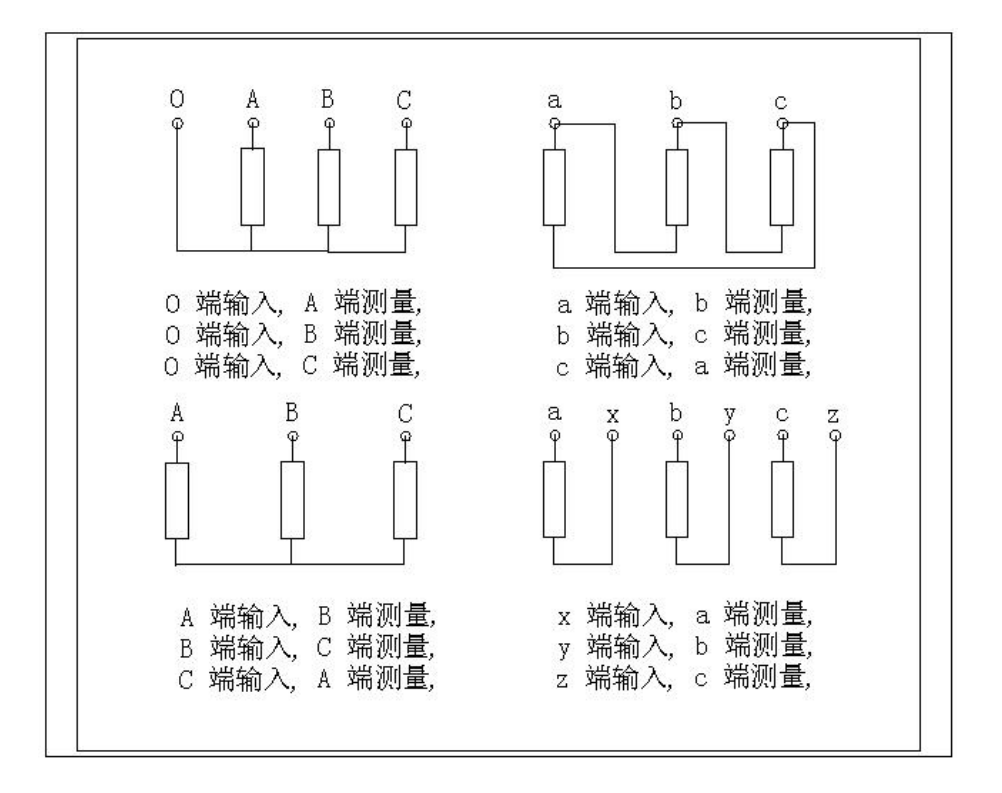

变压器绕组变形测试仪主要是由主测量单元和笔记本电脑构成,并行三根专用 测量电缆以及测量夹子和接地线组成。

主测量单元系统与试品之间采用 50Ω高频同轴电缆联接,扫频信号经输出端口 (激励输出),通过连接电缆将信号夹子(黄色)向被试品注入信号;由信号测量夹子 (绿色)从被试品获取信号,经电缆传输到(响应输入);由信号测量从被试品注入 点获取同步参考信号,经电缆传输到输入(参考输入)。被试品外壳与测试电缆的 屏蔽层必须可靠连接并接地,大型变压器一般以铁芯接地套管引出线与油箱的连接 点,作为公共接地点,变压器外壳点接地。

11

# <span id="page-11-0"></span>六、三相 Yn 形测量接线

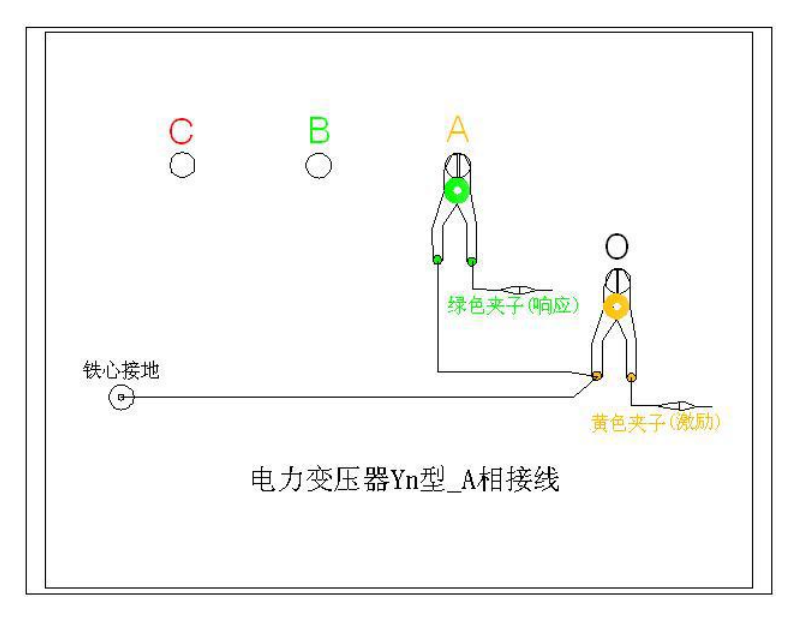

1、测量系统共一点接地,取变压器铁芯接地。

2、黄夹子定义为输入,钳在 Yn 的'O'点、绿夹子定义为测量,钳在 A 相上。

3、地线连接网依次由绿夹子地线孔插入接地线至黄夹子地线孔,再连接一接地线 到铁芯接地。

4、以上接线完成对三相 Yn 形的 A 相测量接线。

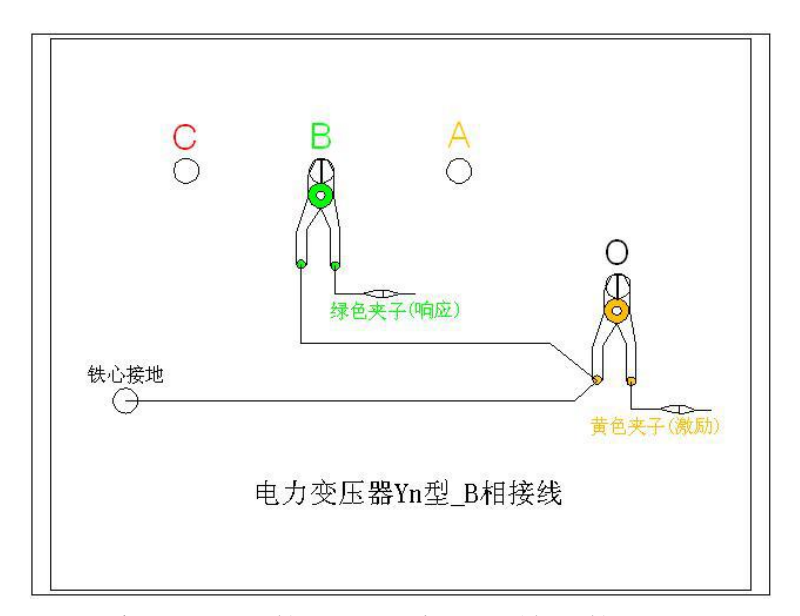

1、测量系统共一点接地,取变压器铁芯接地。

2、黄夹子定义为输入,钳在 Yn 的'O'点、绿夹子定义为测量,钳在 B 相上。

3、地线连接网依次由绿夹子地线孔插入接地线至黄夹子地线孔,再连接一接地线 到铁芯接地。

4、以上接线完成对三相 Yn 形的 B 相测量接线。

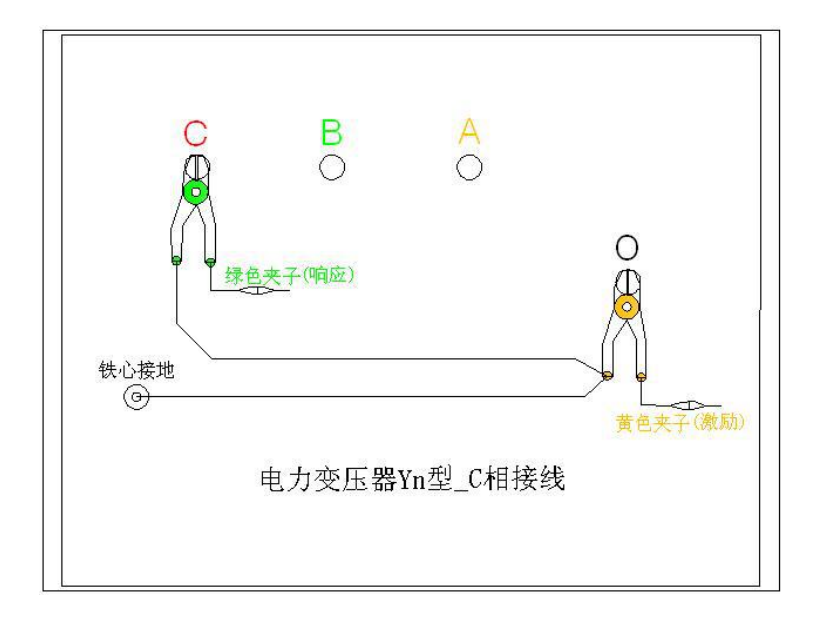

1、测量系统共一点接地,取变压器铁芯接地。

2、黄夹子定义为输入,钳在 Yn 的'O'点、绿夹子定义为测量,钳在 C 相上。

3、地线连接网依次由绿夹子地线孔插入接地线至黄夹子地线孔,再连接一接地线 到铁芯接地。

4、以上接线完成对三相 Yn 形的 C 相测量接线。

# <span id="page-12-0"></span>七、三相 Y 形测量接线

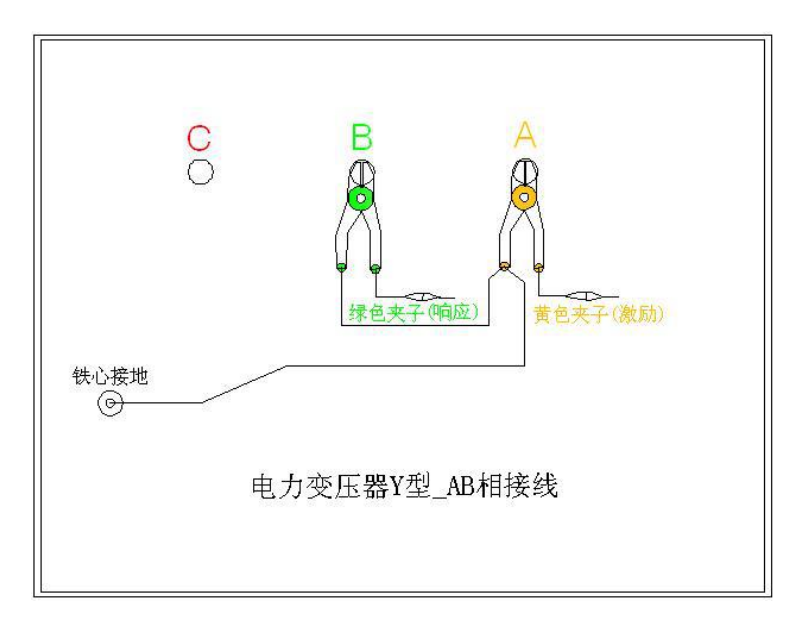

1 测量系统共一点接地,取变压器铁芯接地。

2、黄夹子定义为输入,钳在 Y 形的 A 相、绿夹子定义为测量,钳在 B 相上。

3、地线连接网依次由绿夹子地线孔插入接地线至黄夹子地线孔,再连接一接地线 到铁芯接地。

4、以上接线完成对三相 Y 形的 AB 相测量接线。

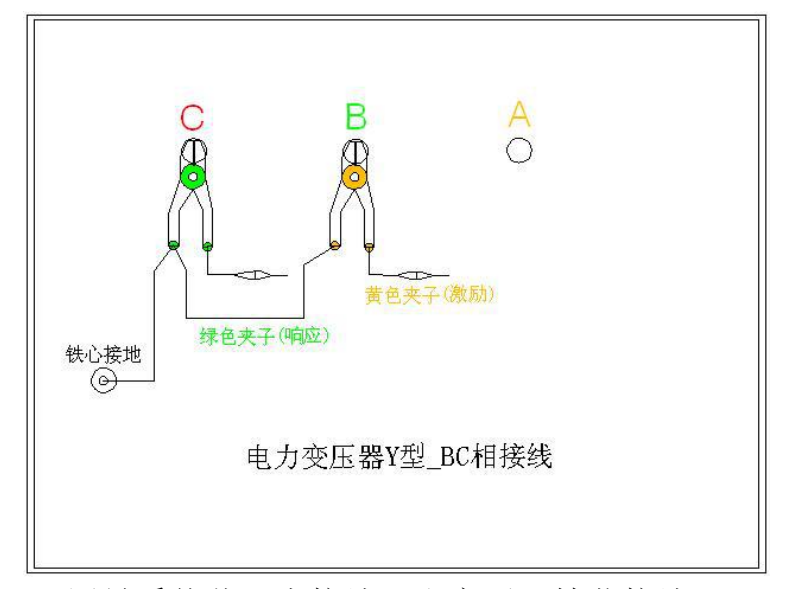

1、测量系统共一点接地,取变压器铁芯接地。

2、黄夹子定义为输入,钳在 Y 形的 B 相、绿夹子定义为测量,钳在 C 相上。

3、地线连接网依次由绿夹子地线孔插入接地线至黄夹子地线孔,再连接一接地线 到铁芯接地。

4、以上接线完成对三相 Y 形的 BC 相测量接线。

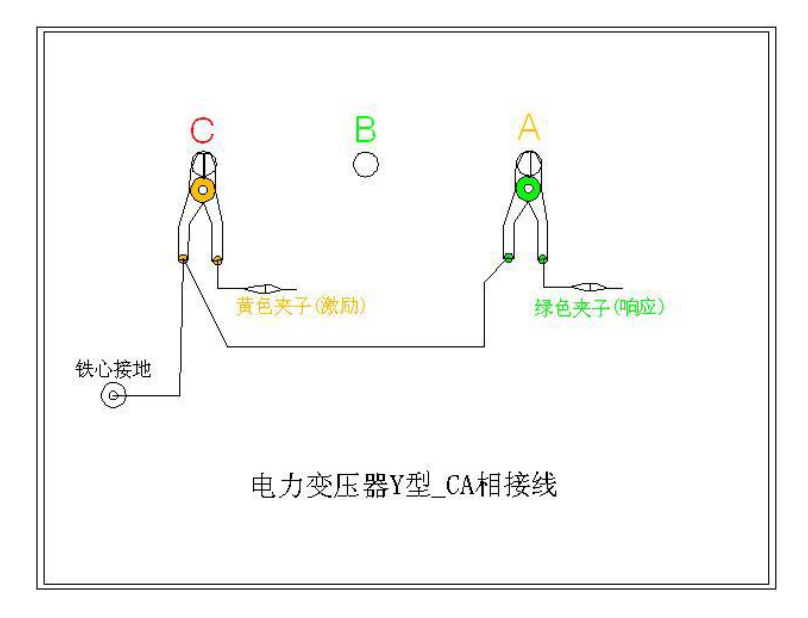

1、测量系统共一点接地,取变压器铁芯接地。

2、黄夹子定义为输入,钳在 Y 形的 C 相、绿夹子定义为测量,钳在 A 相上。

3、地线连接网依次由绿夹子地线孔插入接地线至黄夹子地线孔,再连接一地线到 铁芯接地。

4、以上接线完成对三相 Y 形的 CA 相测量接线。

#### <span id="page-14-0"></span>八、三相△形测量接线 [1](#page-14-1)

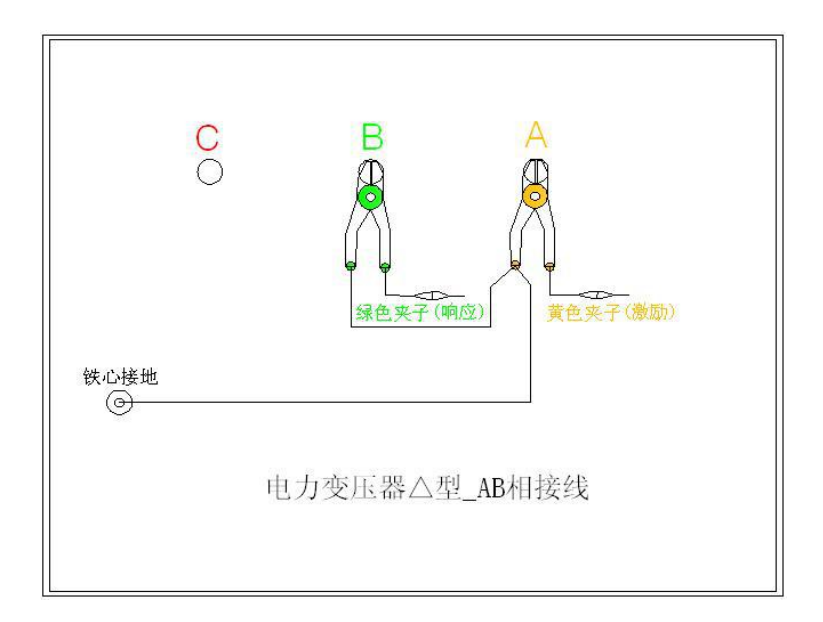

1、测量系统共一点接地,取变压器铁芯接地。

2、黄夹子定义为输入,钳在△形的 A 相、绿夹子定义为测量,钳在 B 相上。

3、地线连接网依次由绿夹子地线孔插入接地线至黄夹子地线孔,再连接一地线到 铁芯接地。

4、以上接线完成对三相△形的 AB 相测量接线。

<span id="page-14-1"></span>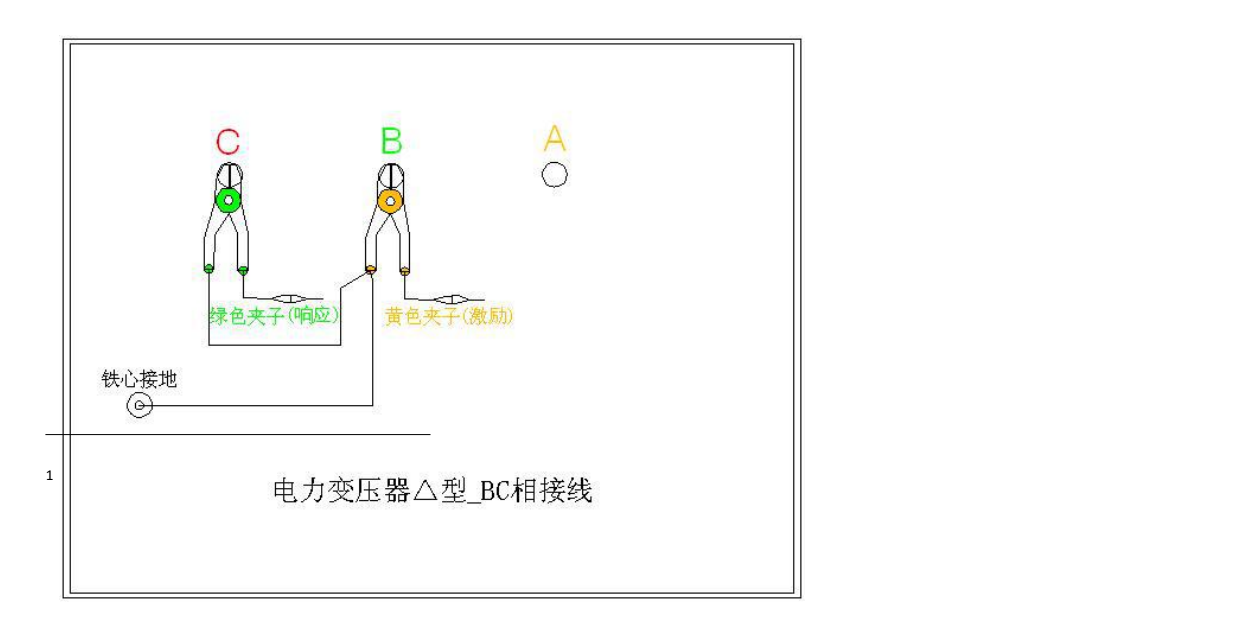

1、测量系统共一点接地,取变压器铁芯接地。

2、黄夹子定义为输入,钳在△形的 B 相、绿夹子定义为测量,钳在 C 相上。

3、地线连接网依次由绿夹子地线孔插入接地线至黄夹子地线孔,再连接一地线到 铁芯接地。

4、以上接线完成对三相△形的 BC 相测量接线。

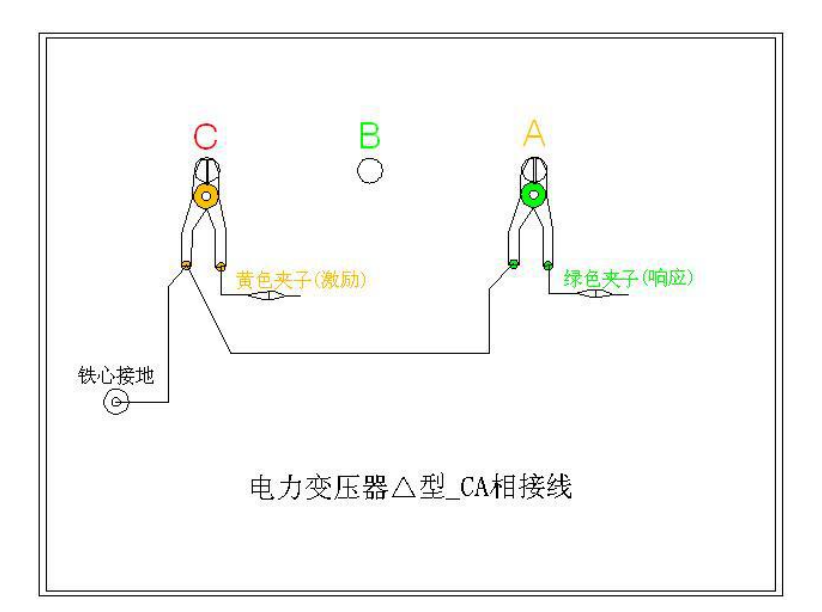

1、测量系统共一点接地,取变压器铁芯接地。

2、黄夹子定义为输入,钳在△形的 C 相、绿夹子定义为测量,钳在 A 相上。

3、地线连接网依次由绿夹子地线孔插入接地线至黄夹子地线孔,再连接一地线到 铁芯接地。

4、以上接线完成对三相△形的 CA 相测量接线。

# <span id="page-15-0"></span>九、单相 X、Y、Z 测量接线

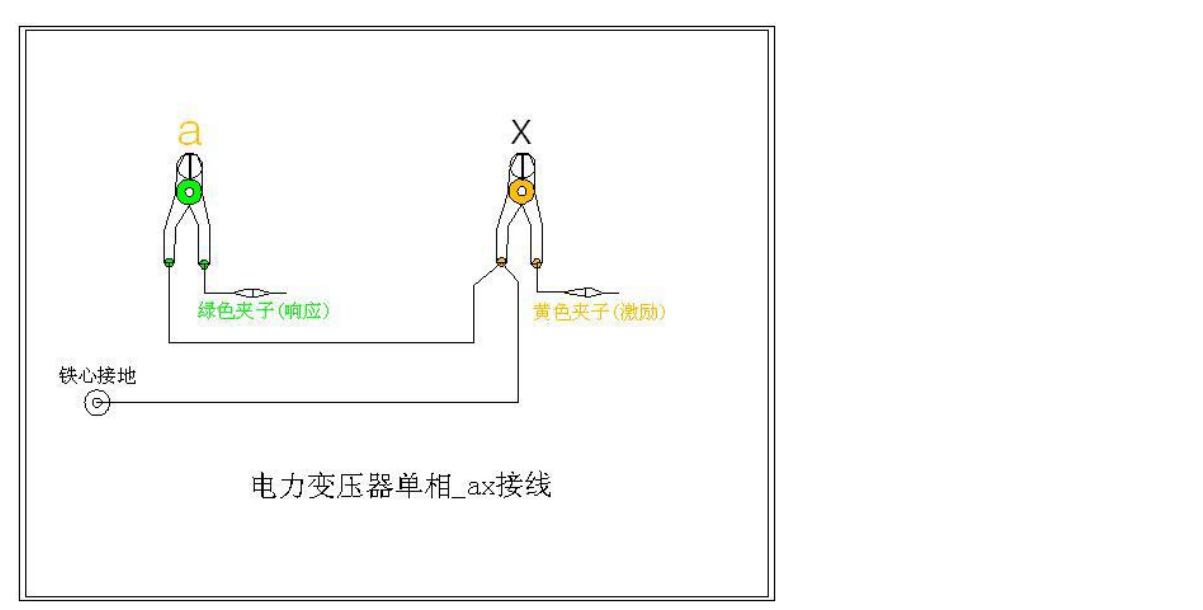

1、测量系统共一点接地,取变压器铁芯接地。

2、黄夹子定义为输入,钳在单相的 y 点、绿夹子定义为测量,钳在 b 点上。

3、地线连接网依次由绿夹子地线孔插入接地线至黄夹子地线孔,再连接一地线到 铁芯接地。

4、以上接线完成对单相 X 的测量接线。

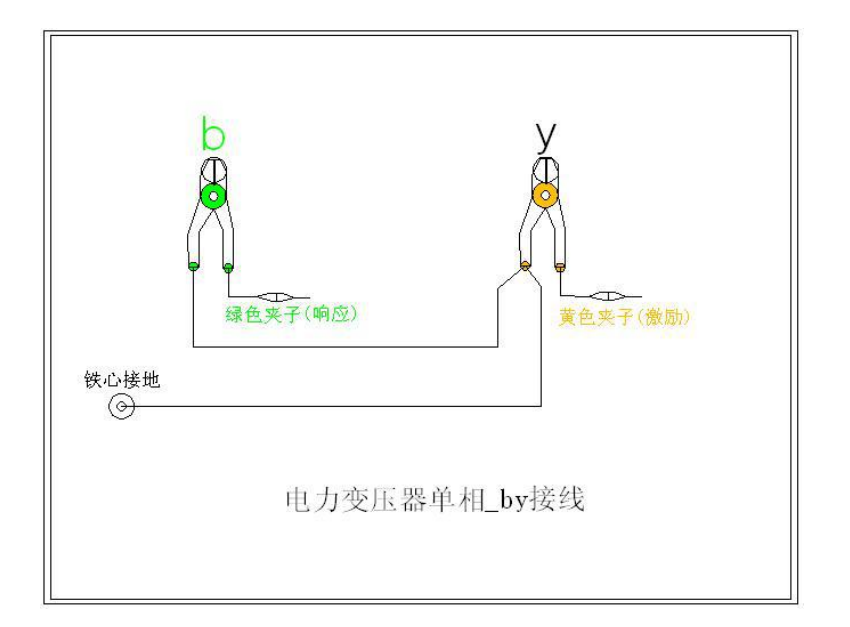

1、测量系统共一点接地,取变压器铁芯接地。

2、黄夹子定义为输入,钳在单相的 y 点、绿夹子定义为测量,钳在 b 点上。

3、地线连接网依次由绿夹子地线孔插入接地线至黄夹子地线孔,再连接一地线到 铁芯接地。

4、以上接线完成对单相 Y 的测量接线。

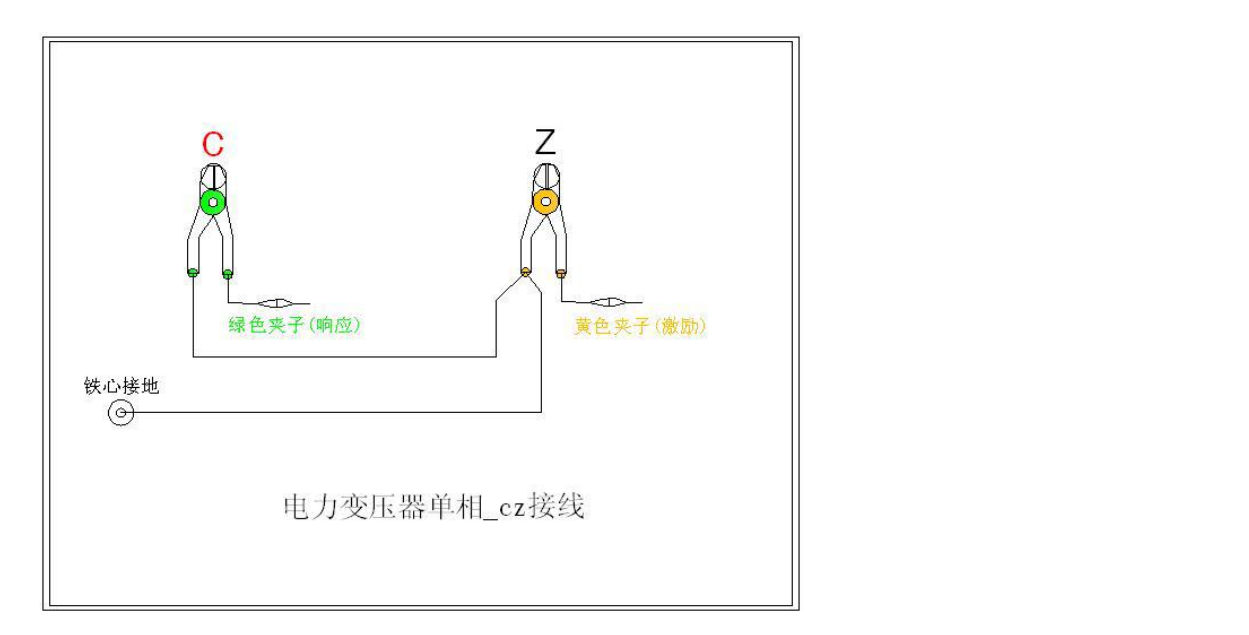

YTC3223 变压器绕组变形测试仪 www.hb1000kv.com 湖北仪天成电力设备有限公司

1、测量系统共一点接地,取变压器铁芯接地。

2、黄夹子定义为输入,钳在单相的 z 点、绿夹子定义为测量,钳在 c 点上。

3、地线连接网依次由绿夹子地线孔插入接地线至黄夹子地线孔,再连接一地线到 铁芯接地。

4、以上接线完成对单相 Z 的测量接线。

注意事项:

该仪器在测量之前应预热 15 分钟,如果在冬季等气温偏低的情况下,预热时 间应适当加长,确保仪器的正常测量。

注意严格按示意图接地线,特别注意的是响应信号的接地夹子要先通过连接线 与激励信号的接地夹子连接,再由激励信号的接地线与铁芯接地,保证信号电流的 正确流向。

# <span id="page-17-0"></span>十、**PC** 测试软件的安装

1. 将本软件光盘放入光驱,如果可以自动运行将直接进入到本软件的安装界面, 否则在"我的电脑"打开光驱所在的盘符,运行光盘中的"autorun.exe",进 入到本软件的安装界面。

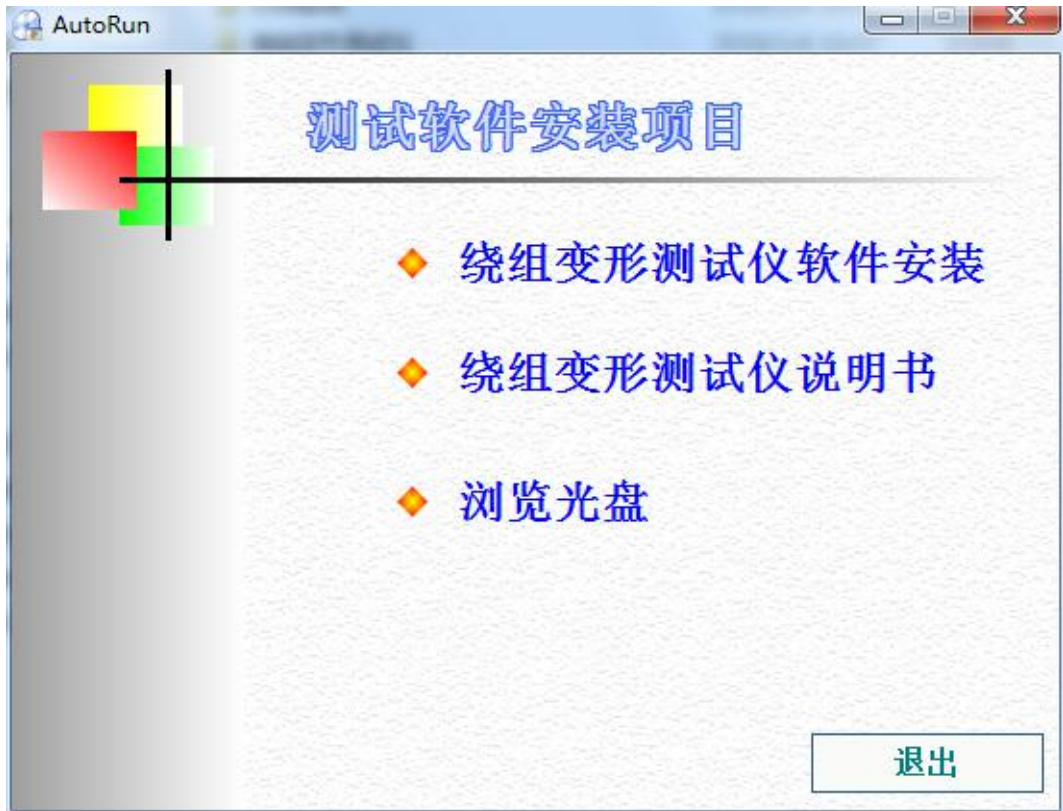

2. 选择绕组变形测试仪软件安装,将会进入到绕组变形测试仪软件的安装向导中。 此时直接选择"下一步"。

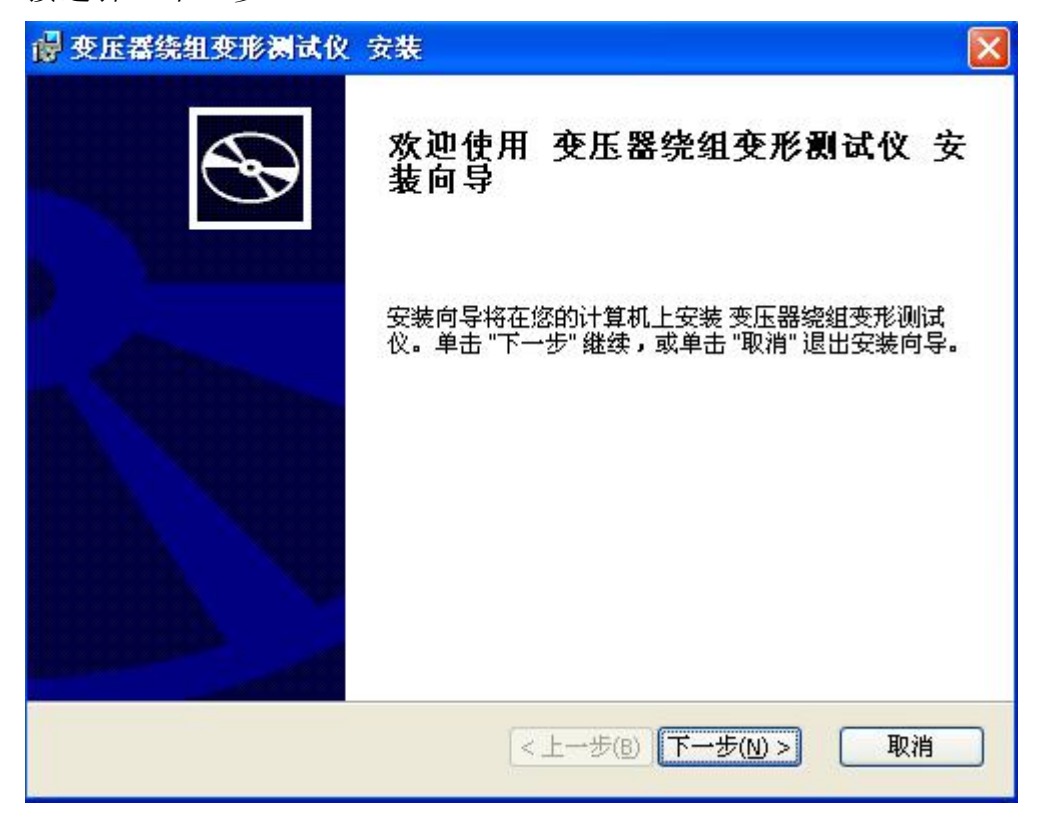

3. 此时可以设置本软件的安装路径,如果不改变本软件默认的安装路径,直接选 择"下一步"。

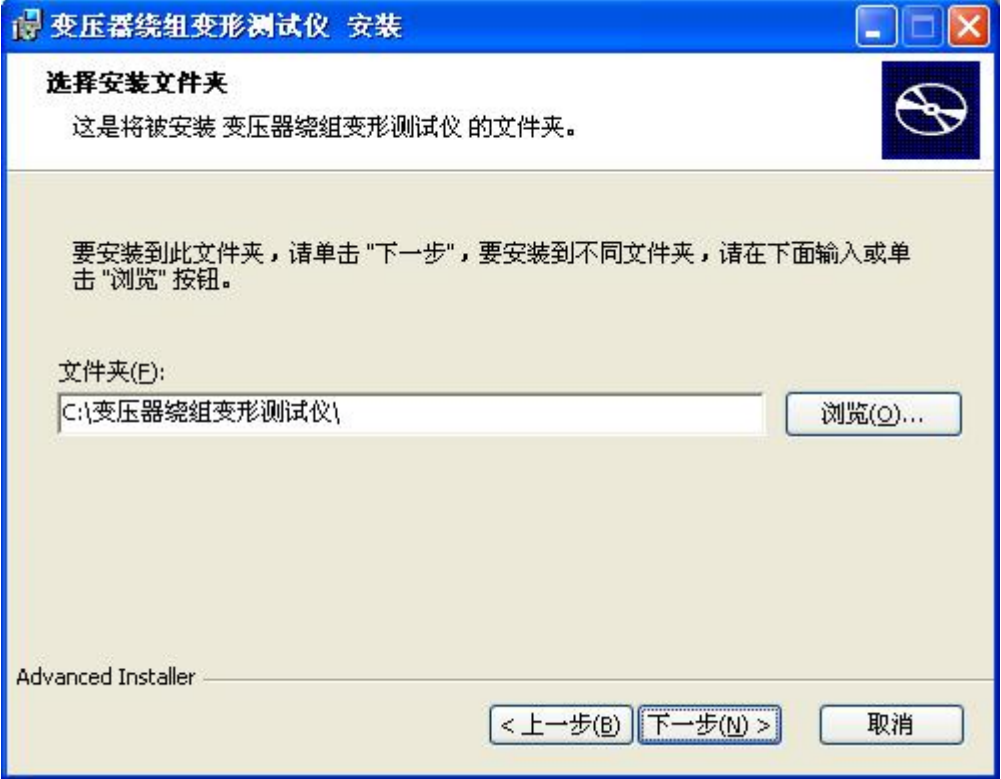

4. 此时已完成所有的设置过程,选择"安装"将开始进行软件的安装。

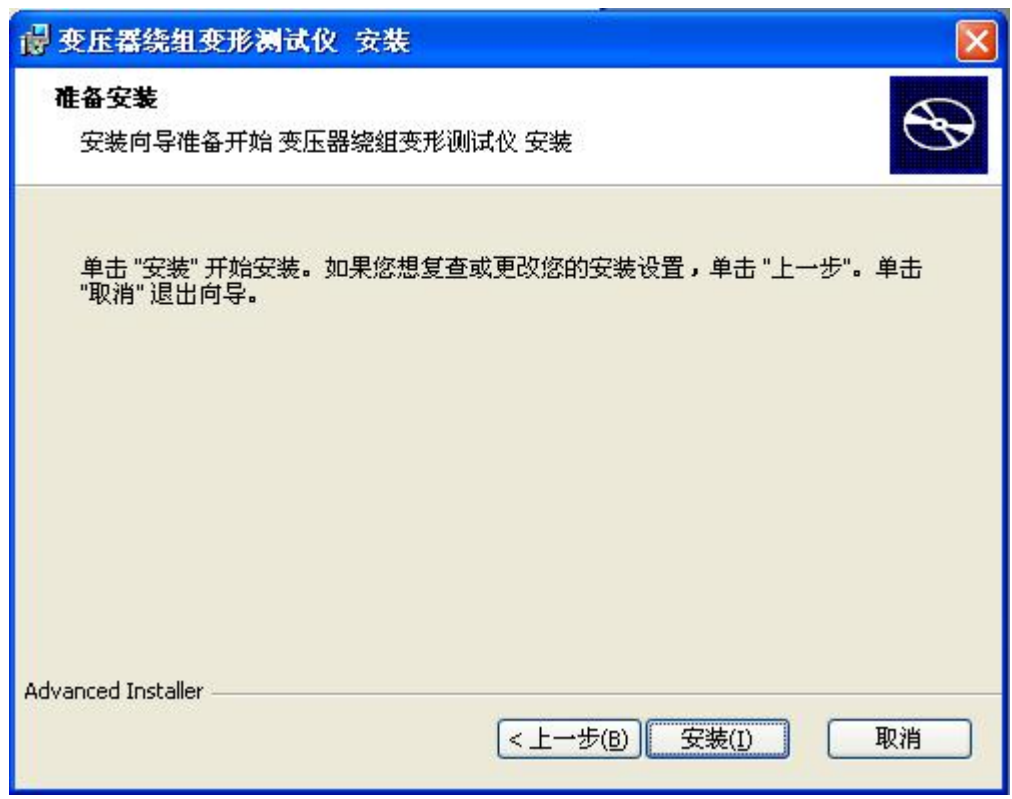

5. 安装过程全部完成,选择"完成"退出安装向导。

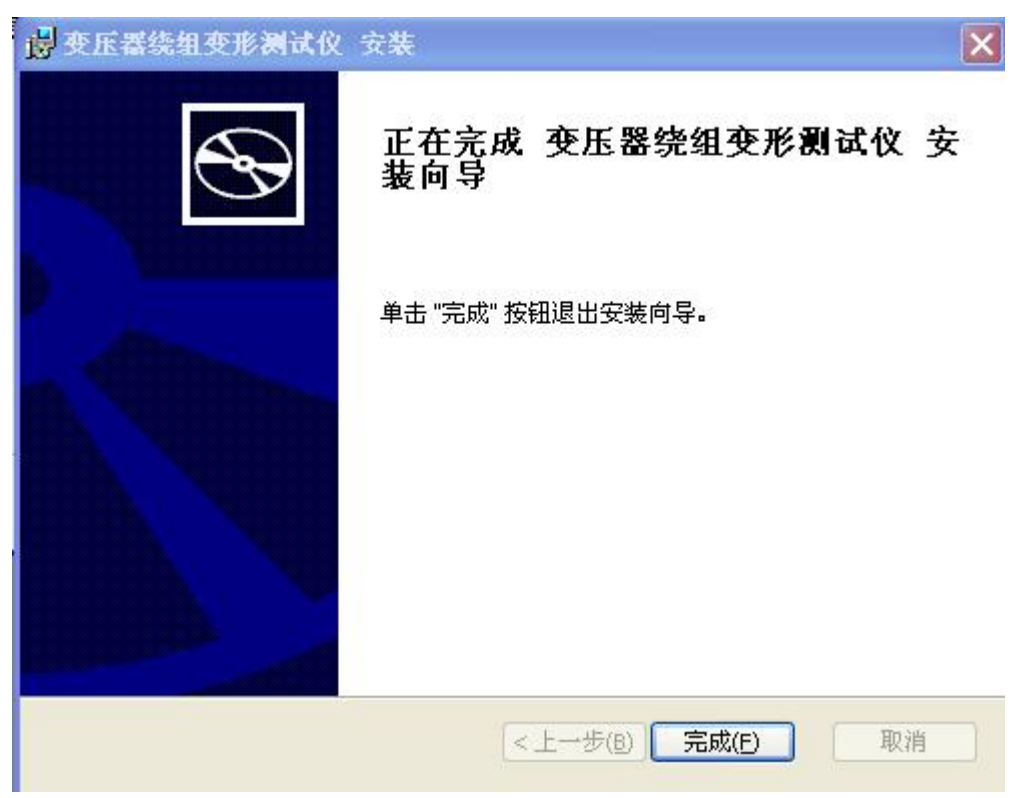

6. 安装绕组变形测试仪的软件也可以直接进入光盘的"绕组变形测试仪"的目录 中,直接运行以下两个程序,都可以进行本软件的安装向导。

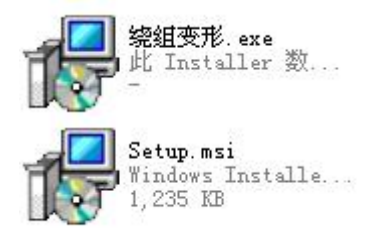

7. 安装完毕后,桌面会出现两个软件图标,开始菜单也会出现一个"变压器绕组 变形测试仪"的安装目录,里面有两个软件图标。

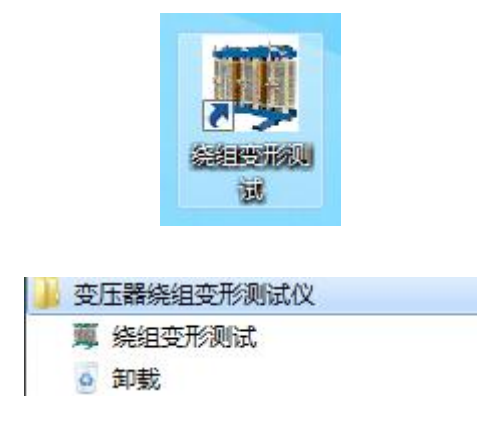

8. 本软件的卸载,选择开始菜单的"变压器绕组变形测试仪"的安装目录,里面 的"卸载",将会出现以下对话框,确认后将进行软件的卸载。

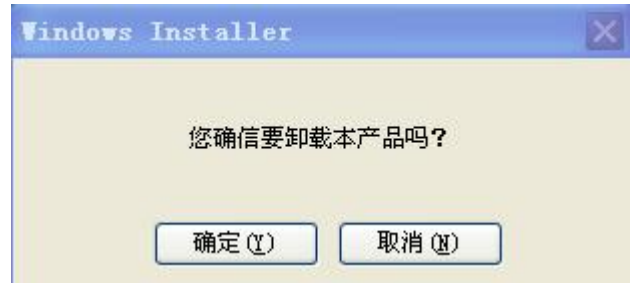

# <span id="page-21-0"></span>十一、PC 测试软件的使用界面

本仪器除接线外的所有操作均在计算机上完成。检查试验接线正确无误后,启 动计算机电源开关,待微机进入正常运行后,再启动主测量单元电源,其电源指示 灯应正常显示。如果只对已测量的数据进行分析工作,可不连接和启动主测量单元, 只启动计算机就可完成;计算机启动后,双击本仪器执行图标,即进入工作程序。

以下介绍软件界面中各个区域的功能。

注意: 第一次进入该系统重新安装该系统,系统将自动进行参数初始化,此 时请保持所有仪器电源打开,USB 接线无误,该过程可能需要几分钟,请耐心等待。 初始化完成后,在以后的使用中将不会出现这个过程。

11.1 菜单栏

进入软件,左上方即为菜单栏,分别有"系统"、"查看"、"设置"和"帮 助"四个下拉菜单。下面分别介绍各个下拉菜单的具体功能。 11.1.1 系统

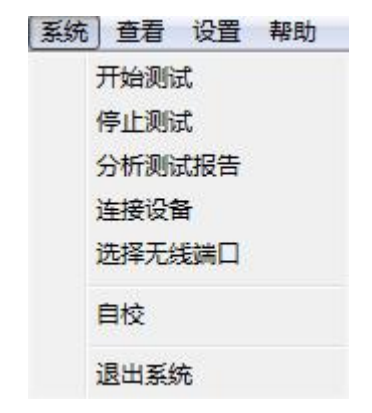

11.1.1.1 开始测量,开始进行变压器测试工作,但一般在开始测试前需要设置 一些参数,所以建议一般在测量区域(下面会详细介绍)进行开始测试的过程。

11.1.1.2 分析测试报告,根据当前的测试曲线数据,显示出详细的测试报告, 但一般在进行分析报告前需要选择待分析的曲线和显示方式等参数,所以建议一般 在曲线分析区域(下面会详细介绍)进行显示分析报告的过程。

11.1.1.3 连接设备,如果运行此软件的时候未连接 USB 线,可在确认 USB 线已 连接和测试仪器已通电的情况,选择此项目重新进行连接。建议在确认 USB 线已连 接和测试仪器已通电之后,再运行本软件。

11.1.1.4 选择无线端口,这个是蓝牙的连接方式的设置。

11.1.1.5 退出系统,使用完毕可以选择此项目离开。

11.1.2 查看

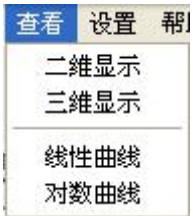

11.1.2.1 二维显示,当前测试曲线和查看历史曲线的坐标为二维平面。此时可 观察多条曲线是否相同。

11.1.2.2 三维显示,当前测试曲线和查看历史曲线的坐标为三维立体。此时可 观察多条曲线各自的细节。

11.1.2.3 线性曲线,当前测试曲线和查看历史曲线的坐标 X 频率为线性增加的。 此时可观察曲线不同的频率段细节。

11.1.2.4 对数曲线,当前测试曲线和查看历史曲线的坐标 X 频率为对数增加的。 此时可观察曲线在低频率段细节。

11.1.3 设置

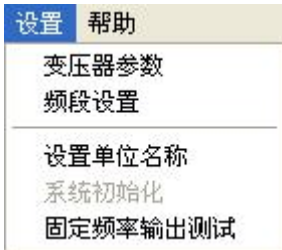

11.1.3.1 变压器参数,选择此项目后,会打开一个变压器各项参数的对话框, 设置好各个参数后,按"确认"键保存输入数据,按"取消"键放弃输入数据,按 "写入数据文件"键则将此变压器参数写入到已选择的历史曲线文件中,覆盖掉这 些文件以前的变压器参数。(此功能是针对在变压器现场测试时,临时简单设置了 变压器参数,再测试完成后重新想修改已保存的变压器参数的情况。)

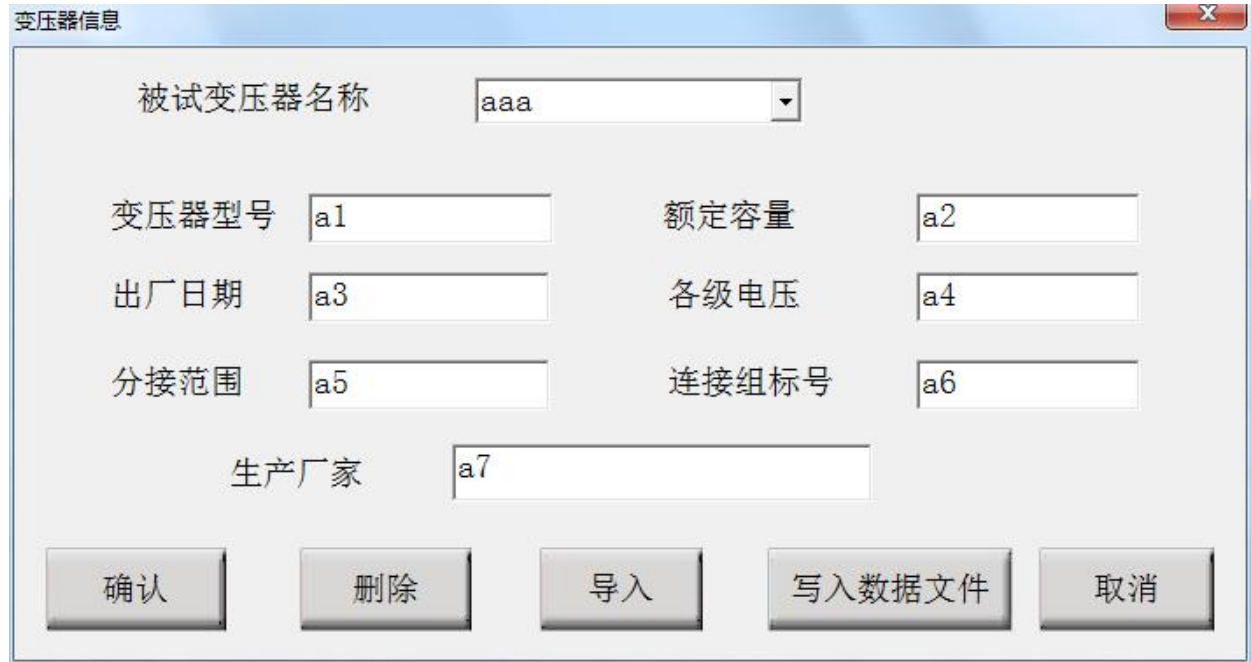

11.1.3.2 频段设置,选择此项目后,会打开一个扫描频率低、中、高各个频段 的对话框,设置好各个频段的范围后,按"确认"键保存输入数据,按"取消"键 放弃输入数据, 按"还原"键则会恢复到默认频段设置。此项目的频段设置参数, 只在打印报告中会反映出来。

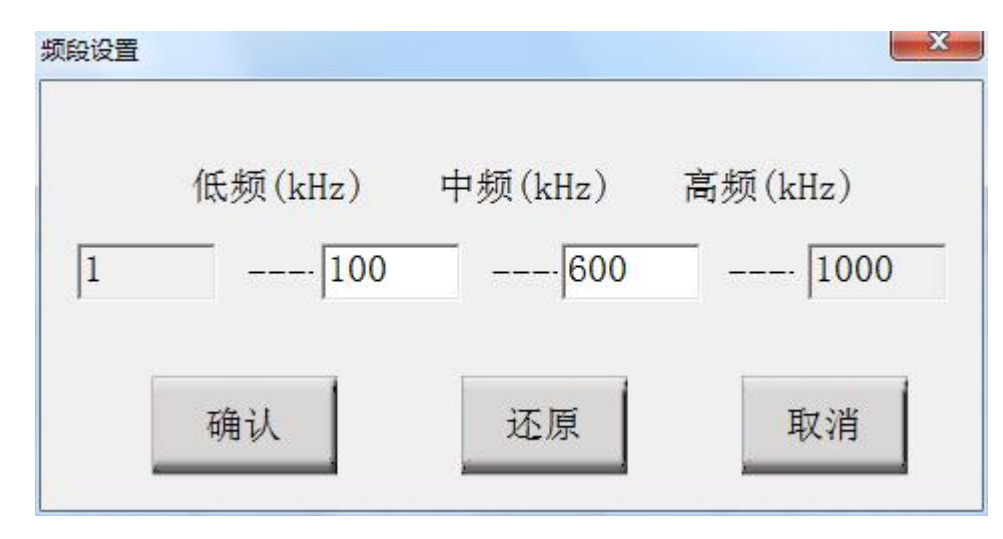

11.1.3.3 设置单位名称,选择此项目后,会打开一个要求输入单位名称的对话 框,按"确认"键保存输入,按"取消"键放弃输入,此项目设置的单位名称,只 在打印报告中会反映出来。

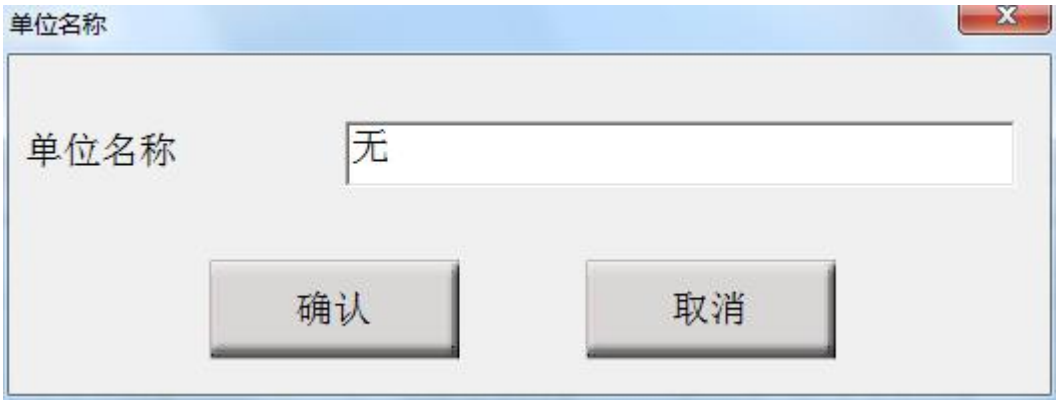

11.1.3.4 系统初始化,当系统第一次安装使用或者重新安装使用后,运行会自 动启动该选项,对系统的测量参数进行初始化过程。一般用户无需手动使用该项目。

11.1.3.5 固定频率输出测试,选择此项目后,会打开一个要求输入输出频率的 对话框,选择"开始输出"将显示输出后得到的 DB 值,这个功能主要用来提供外 部仪器检测本仪器的频率和幅值的精确度。

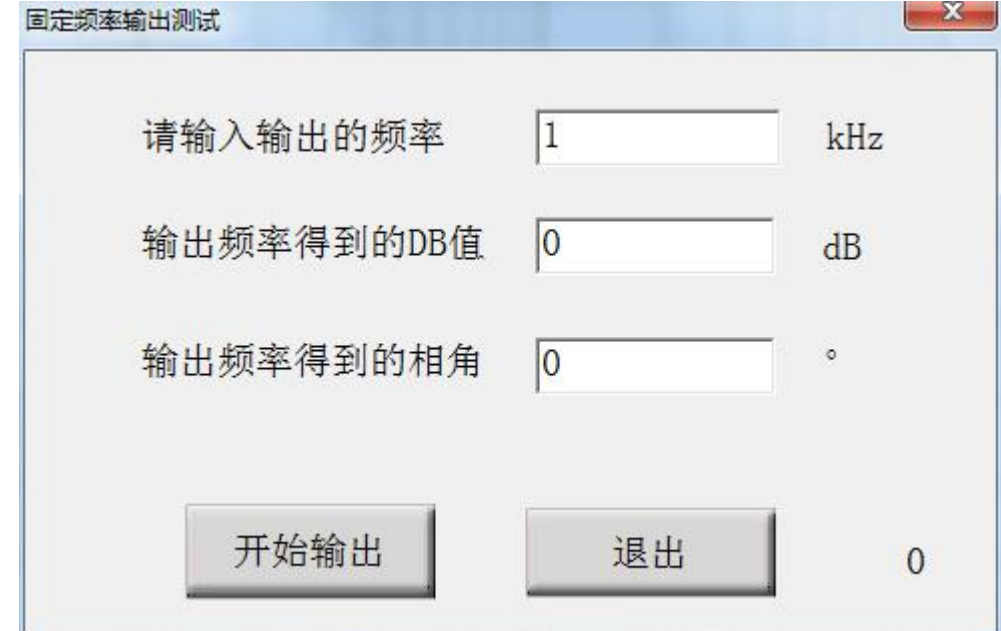

11.1.4 帮助

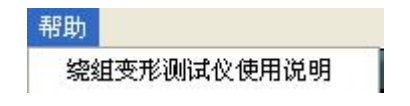

YTC3223 变压器绕组变形测试仪 www.hb1000kv.com 湖北仪天成电力设备有限公司

可以在电脑上浏览绕组变形测试仪使用说明书。

11.2 数据

菜单栏的下方,即为数据和测量区域,选择不同的项目,下方的区域内容也会 随之变化。在对测试完成的曲线数据文件进行查看分析的时候,选择"数据"项目。 此时,下方为已载入的数据文件,可通过"浏览"按钮载入已保存的曲线数据文件, 具体操作介绍请参照软件测试流程。

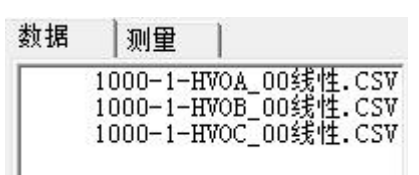

11.3 测量

准备对变压器测试的时候,选择"测量"项目。此时会出现一个对话框,上面 为测量变压器的时候,需要填入的一些参数,"变压器参数"键同菜单中的变压器 参数,(注意:如果测试过程中停止测量了,将无法继续当前测量进度,数据也无 法保存。

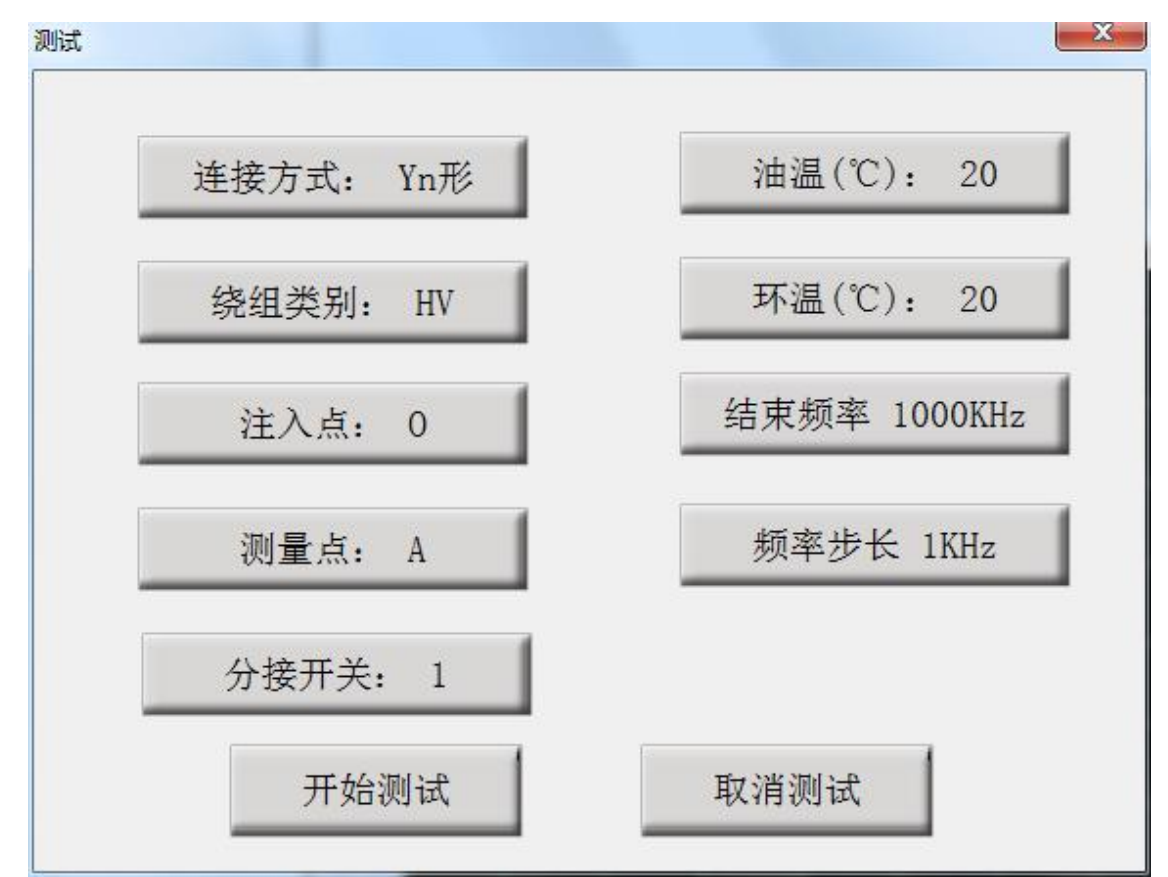

YTC3223 变压器绕组变形测试仪 www.hb1000kv.com 湖北仪天成电力设备有限公司

11.4 曲线坐标系

居中的坐标系为曲线坐标系, X 轴为频率, Y 轴为分贝, 历史曲线和测量曲线 都在此坐标系中显示,具体可操作功能介绍见软件测试流程。

11.5 设置

在未开始测量前可以设置测量的结束频率和频率步长,结束频率的范围为 600k~2000k Hz,频率步长可选择 1kHz、0.5kHz 和 0.25kHz,在选择 0.25kHz 和 0.5kHz 的频率步长的时候,结束频率不能大于 1000k Hz。也可以选择对数分布, 此时结束频率只能为 1000k Hz。

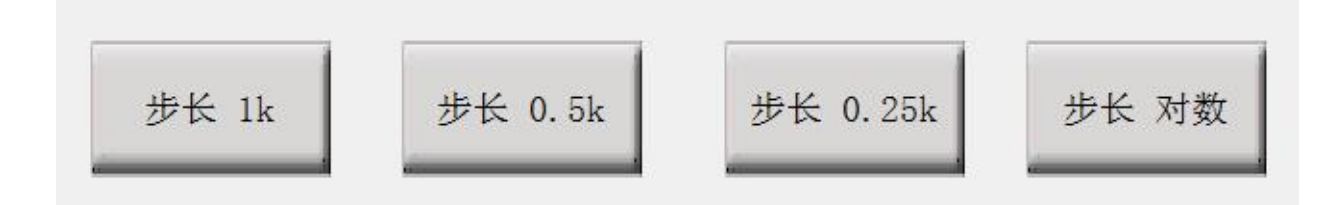

11.6 曲线数据文件分析管理窗口

以上介绍后的其他窗口都属于曲线数据文件分析管理窗口,具体操作功能介绍 见软件测试流程。

11.7 工具栏

以上的大部分功能都可以在工具栏上直接选择,使用更加方便。

$$
\boxed{M\% (6.10)}
$$

# <span id="page-26-0"></span>十二、PC 测试软件使用流程

12.1 USB 驱动安装

12.1.1 当测试仪电源已经打开,USB 接线正确无误时候,电脑会显示发现进入 新硬件向导。如果是发现"USB CH372/CH375"的时候,选择"从列表或指定位置 安装(高级)",再选择"下一步"。

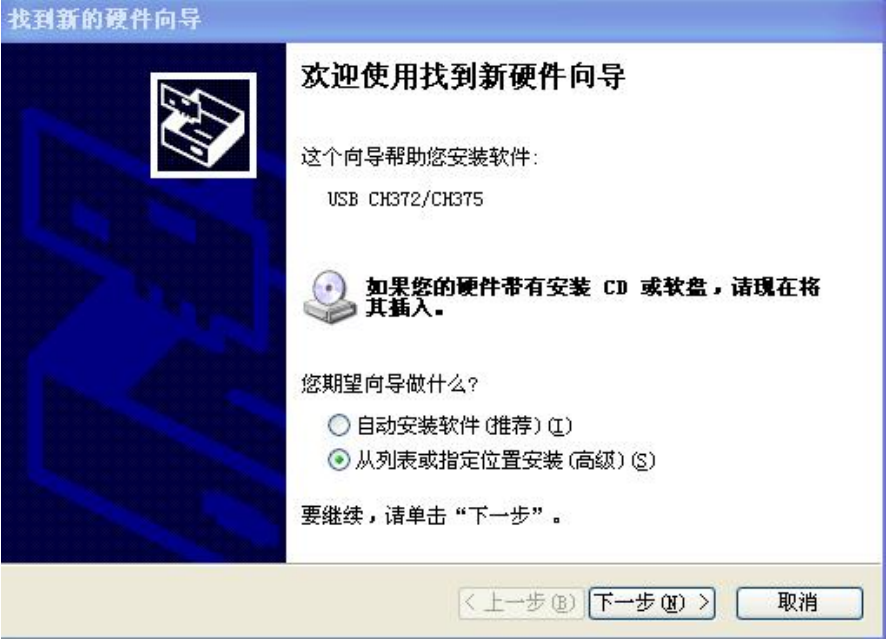

12.1.2 然后选择"在这些位置上搜索最佳驱动程序",勾选"在搜索中包括这 个位置",在下面的地址上输入软件光盘所在的光驱盘符。完成后选择"下一步"。

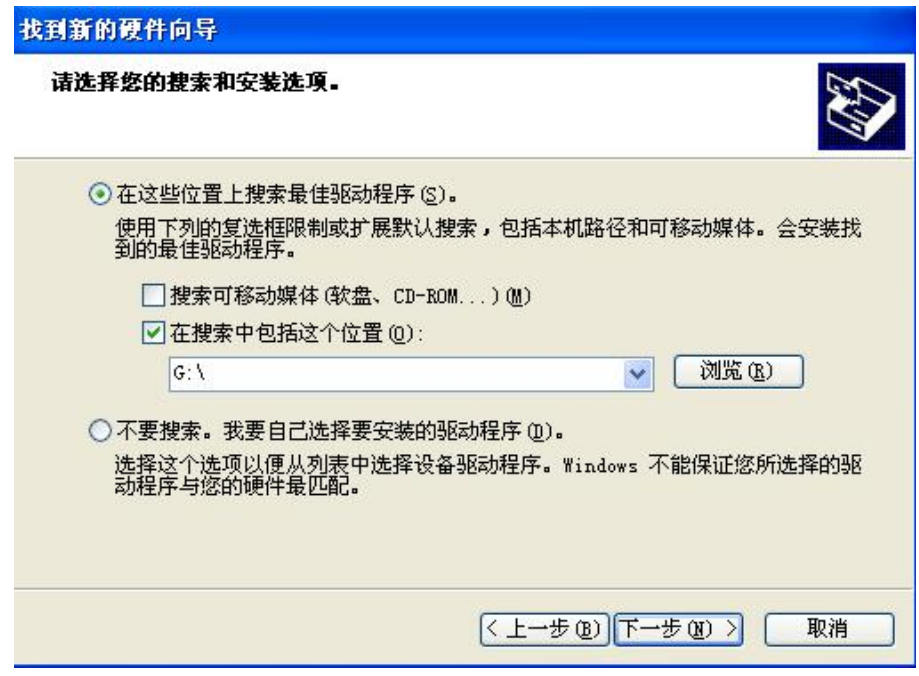

12.1.3 光盘路径正确的话,系统将自动安装 USB 驱动程序。稍等一会儿,系统 就完成了 USB 驱动程序的安装工作,可以正常使用本测试软件了。

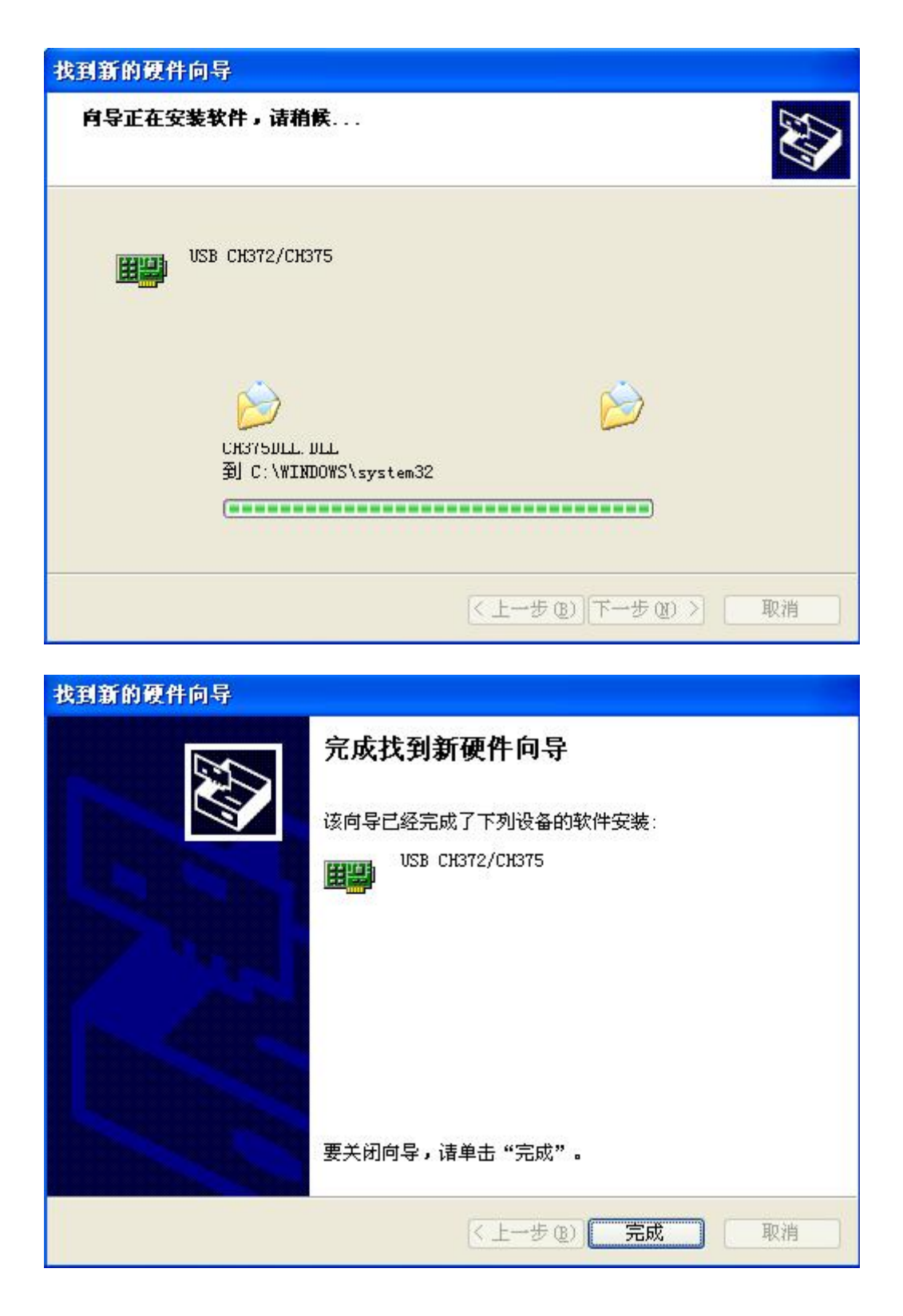

12.2 选择功能

运行软件后,出现功能选择,当设备电源打开,USB 连线接通并且安装好 USB 驱动后,会出现 USB 连接方式,否则将只能选择脱机使用。

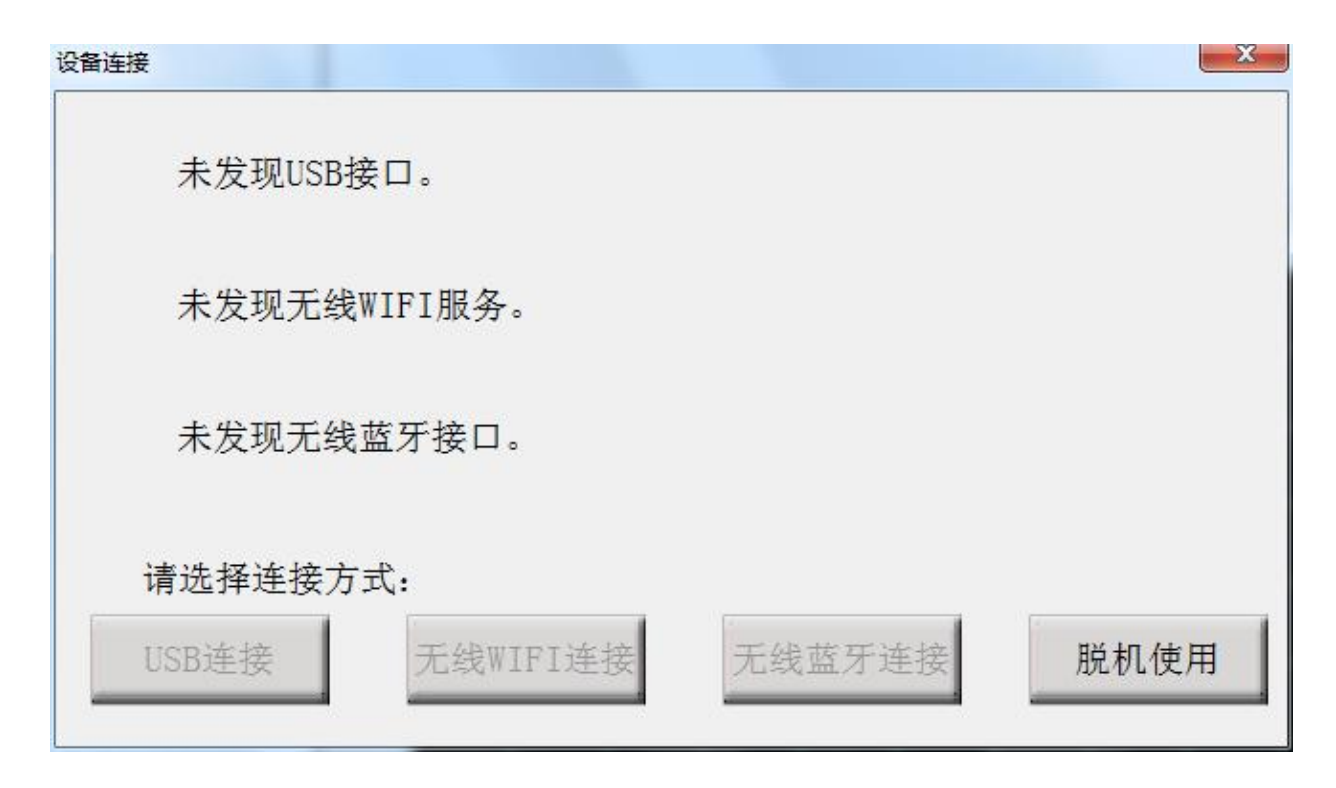

12.3 测量

进入软件后,点击"测量",被试变压器情况登记窗,先点击"变压器参数", 按屏幕提示选择或者新填入被试变压器的各项参数,确认后再将被试变压器的绕组 类型、连接类型、信号注入端、信号测量端、高低分接开关、油温和环境温度的情 况输入计算机。(系统会连接类型自动选择正确的信号注入端、信号测量端)根据输 入完毕后, 按"开始测量"即可进行测量。由于存盘文件名和上述输入信息有关, 故请认真填写有关信息。如未选择变压器参数,系统拒绝开始测量。

#### 注意:所有变压器的参数的内容不能含有空格或者特殊字符。

测量完成后,系统会自动选择好下一相的参数,在正确接线完成后可直接按"开 始测量"即可进行下一相的测量。如果人为修改测量参数,出现已测试过的相位, 系统将会自动提醒,可防止测量过程因为遗漏而出现未全部测量完毕的情况。在测 量过程中,可以在数据文件分析管理窗口中选择历史数据曲线,这样可以横向或纵 向对测试中的曲线进行对比,以便发现可能出现的接线错误等情况,及时停止测量 纠正。在测量中,数据显示窗口会跟踪显示相关的数据,也可随时中断测量。测量 结束后,将出现数据已保存窗口,同时数据曲线进入数据文件分析管理窗口显示出 来,此时可接着进行下一次测量。

12.4 调入数据文件

选取"浏览",会出现一个数据文件对话框,然后可以选择已保存的数据文件, 确认后这个数据文件就加入到"数据"的列表框。然后可以单击文件名,将所需数 据文件选中并加入到文件列举窗口,(软件界面的正上方)。当列举窗口的文件被 选中后,其所包含的曲线数据会显示在曲线坐标系,曲线的数据分析结果会显示到 数据分析列表中。(软件界面的正下方)。再单击文件名,就可以取消掉正在显示 的数据文件。也可以点击"选清"来清除所有被选中的数据文件或者点击"全清" 来清除所有载入的数据文件。选择"分析测试报告"将会对已选择显示的曲线数据 文件中的前三条曲线显示测试报告,并可输出到 Word 文档提供查看和打印。

注意:不同最大测试频率或测试频率步长的数据文件不能一同调入和分析。

| 变压器名称  | 变压器型号  | 绕组类型 | 注入点 | 测量点 | 分接开关高 | 分接开关低 | 测量时间                | 油温 |        |
|--------|--------|------|-----|-----|-------|-------|---------------------|----|--------|
| 城北站2号变 | SZ 1 1 |      |     |     |       |       | 2008年12月12日14:11:57 | 20 |        |
| 城北站2号变 | 5Z 1 1 |      |     |     |       |       | 2008年12月12日14:8:27  | 20 | 清除所有数据 |
| 城北站2号变 | SZ 1 1 |      |     |     |       |       | 2008年12月12日14:4:50  | 20 |        |
|        |        |      |     |     |       |       |                     |    | 清除所选数据 |

12.5 分析数据报告

选择"分析测试报告",会出现一个数据文件报告。上方显示的是加入的曲线 分析结论。结论将根据选择曲线的相位关系出现不同的结果。如果是不同相的两条 曲线,将根据相关系数的大小得出"一致性很好"、"一致性较好"、"一致性 较差"、"一致性很差"等结果,如果是同相的两条曲线,将根据相关系数的大 小得出"正常绕组"、"轻微变形"、"明显变形"、"严重变形"等结果。 选择"输出 Word 报告"将会生成一个 Word 文档的测试报告, 可进行查看和打印等 等。

31

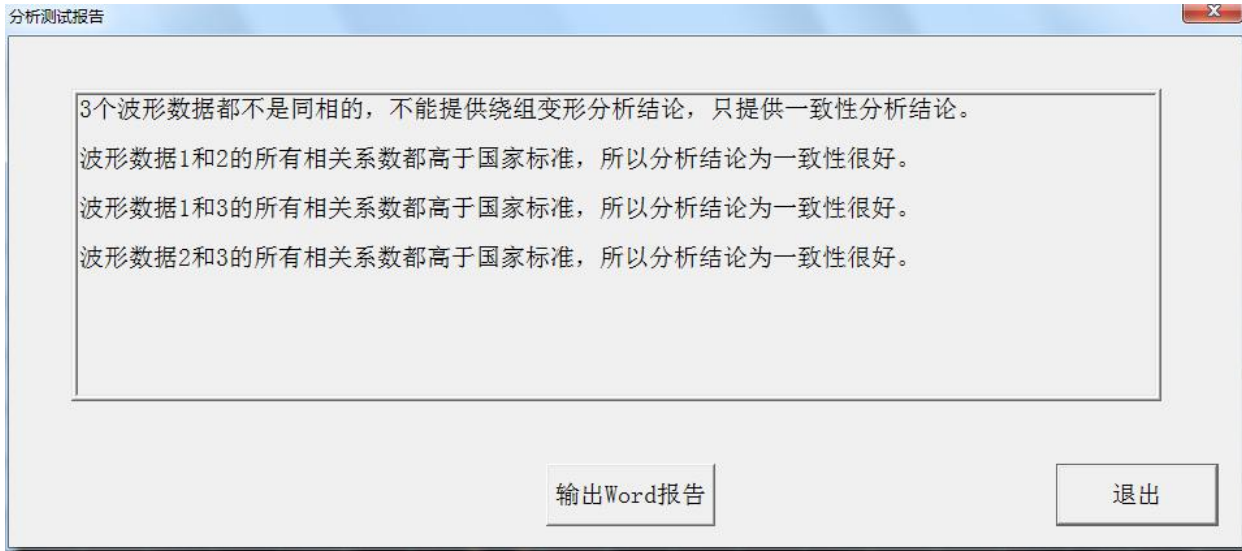

12.6 分析数据曲线

调入数据文件后,可用线性坐标或对数坐标显示波形,也可以使用二维或三维 模式查看多种曲线,选择"数据"工具栏项目,可以打开数据文件所在的文件夹, 方便使用者直接查看数据文件或 Word 分析报告。

12.7 其它操作

选择"设置"中的"频段设置",可设置高中低频段的范围,将影响报告中的 相关系数和均方差显示。

# <span id="page-32-0"></span>十三、无线 WIFI 使用(选配件)

1.笔记本电脑或者掌上电脑与无线 WIFI 模块操作流程,采用 windows 自带的无 线网络管理器与无线 WIFI 服务器建立链接。在进行步骤前, 请注意计算机的无线 网卡已经打开(如果是外置无线网卡,请插入计算机,如果是内置无线网卡,请确 认功能已打开)然后步骤如下:

(1) 确认打开仪器电源,然后打开无线网络管理器,查找名为"绕组变形" 的 WIFI 服务器。

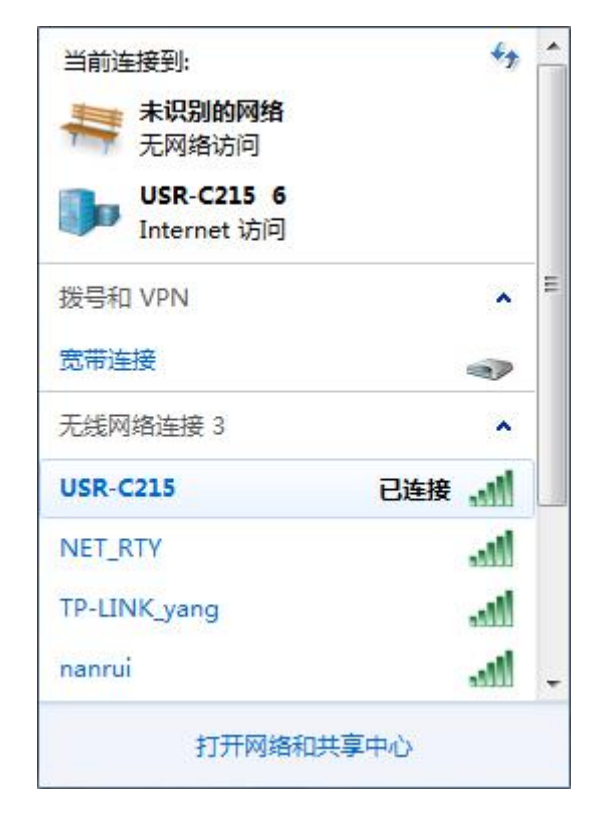

(2)选择连接到此服务器,密码 12345678,连接成功后就可以正常使用本仪 器。

2.用安卓系统的智能手机也可以连接仪器进行测量和数据分析,然后步骤如  $\overline{\Gamma}$ :

(1)首先把测试软件的 APP 应用软件 byqcs.apk,下载到手机并安装,然后就 出现了绕组变形测试仪的应用图标。

(2)确认打开仪器电源,然后打开无线网络管理器,查找名为"绕组变形"的

WIFI 服务器。

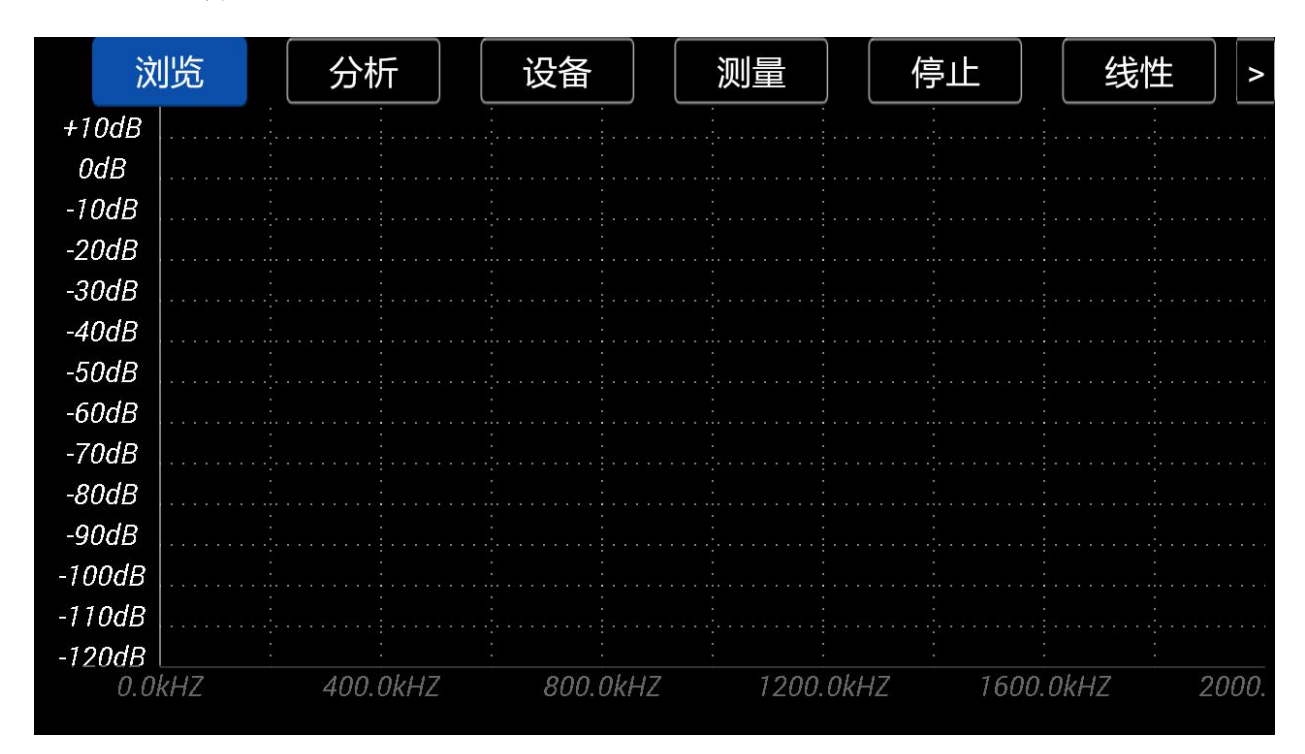

(3)选择连接到此服务器,密码 12345678,连接成功后,再点击绕组变形测 试仪的应用图标进入系统,然后选择初始化下位机。

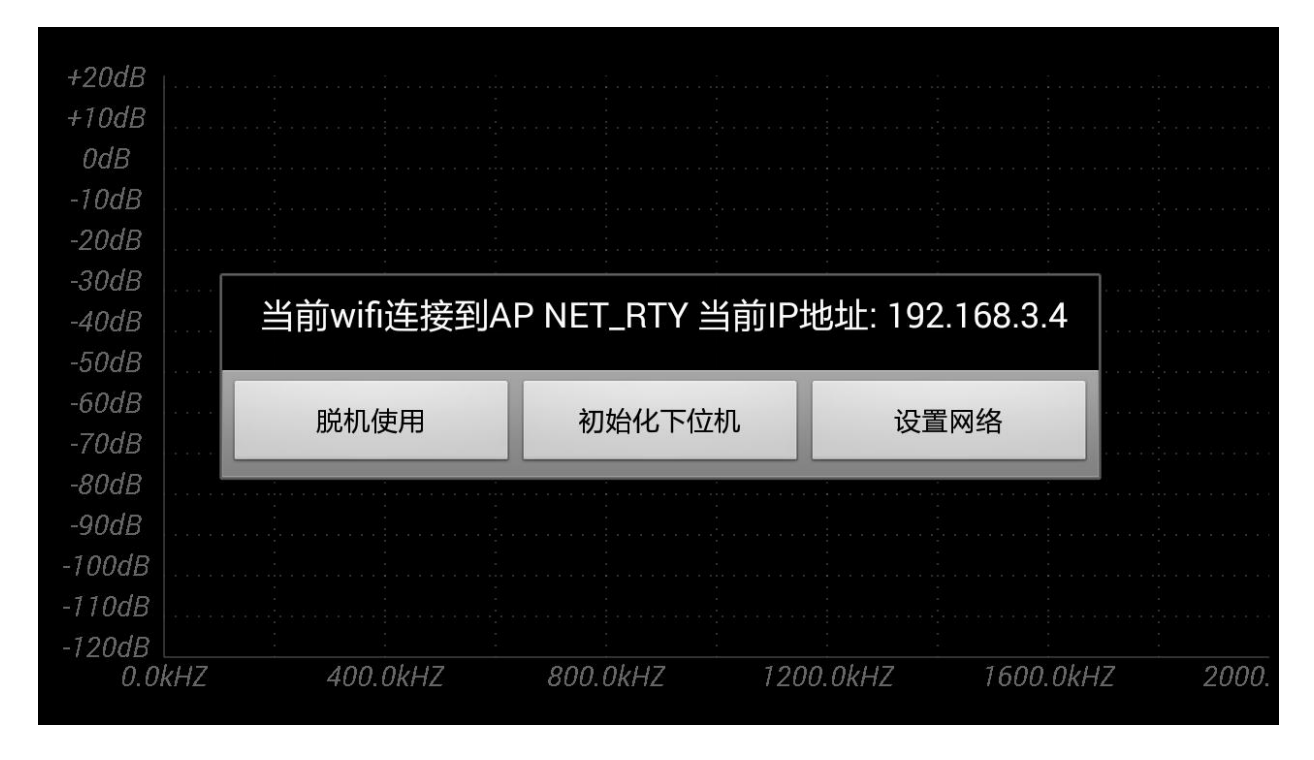

(4) 然后和 PC 上的测试软件类似,先点击设备,填入参数。

34

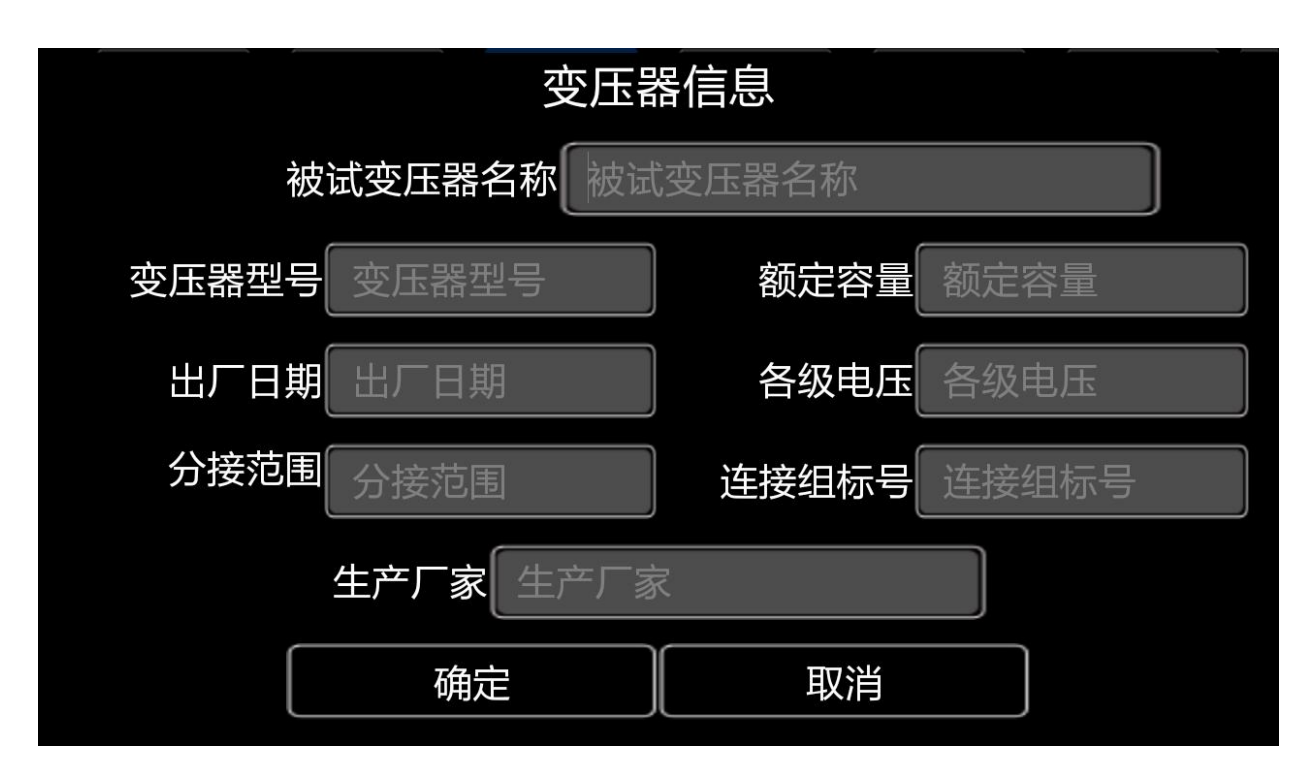

然后再点击测量,选择好对应的选项就可以开始测量了。

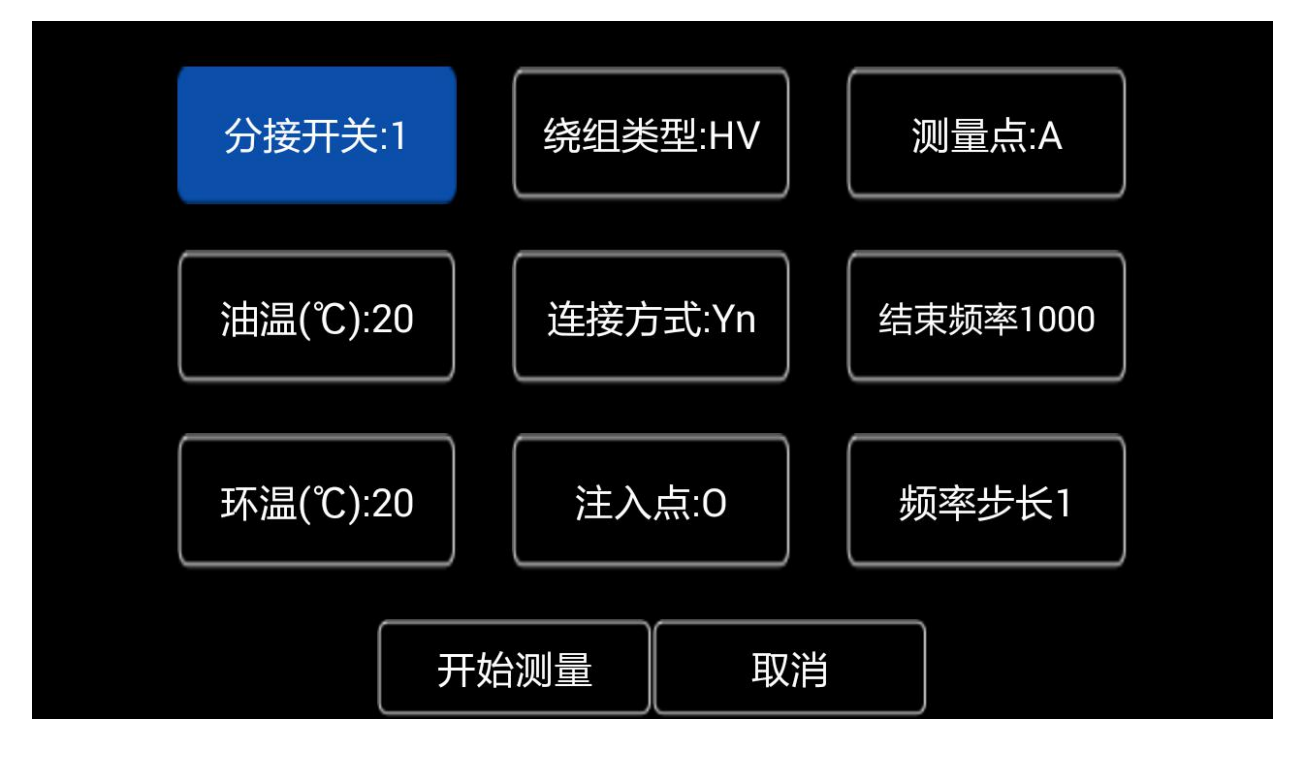

(5)测量完毕,点分析可以进行数据分析。

正常绕组

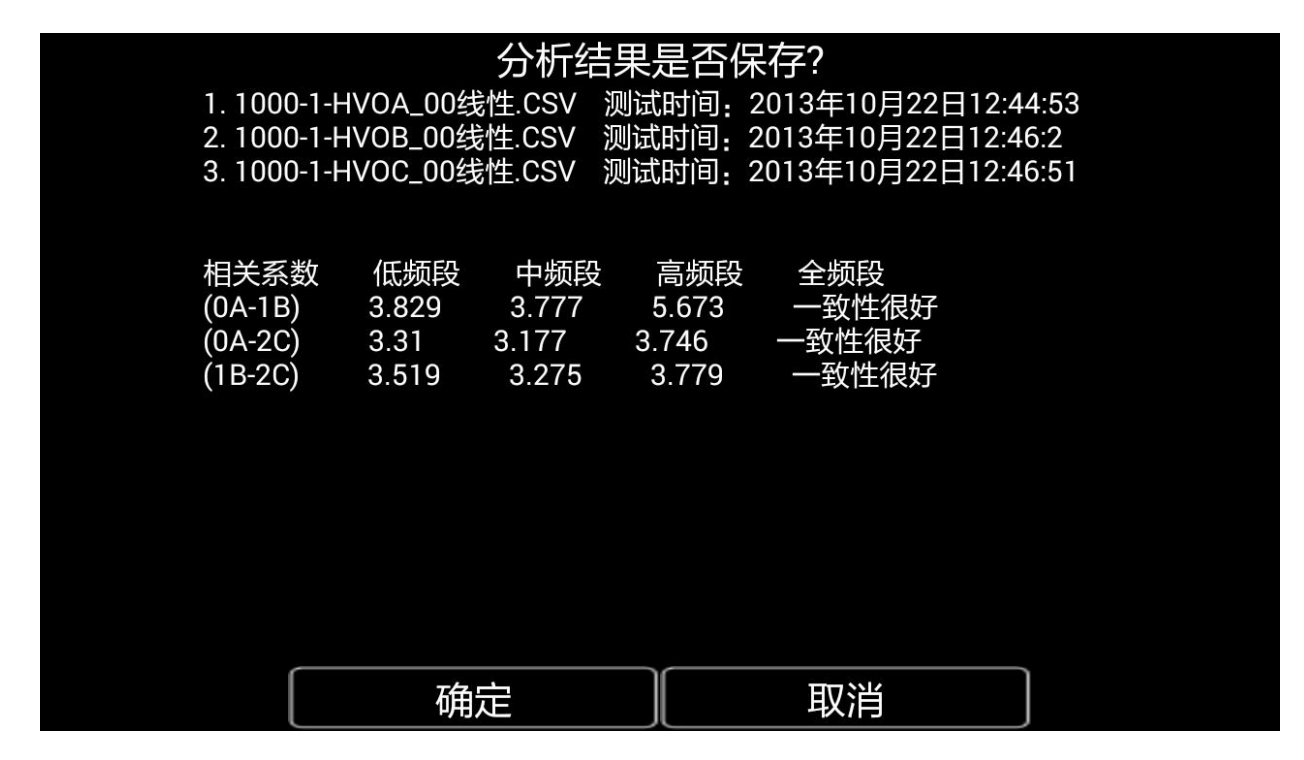

点击保存,可以输出分析结果和波形图到图片格式。

绕组变形测试仪分析报告

设备名称:1 型号:2<br>生产厂家:8 出厂日期:4 连接类型:Yn<br>额定容量:3 分接范围:6 油温:29<br>各级电压:5 连接组标号:7 环境温度:29<br>1.1100-1-HVOAV\_06线性.CSV(分接开关:8<br>1.11:tht:id=2015年08月12日16:28:06 注入点 测试时间: 2015年08月12日16:38:06 注入点: O 测量点: A 2.1000-1-HVOAV\_05线性.CSV 分接开关: 8 测试时间: 2015年08月12日16:36:51 注入点: 0 测量点: A

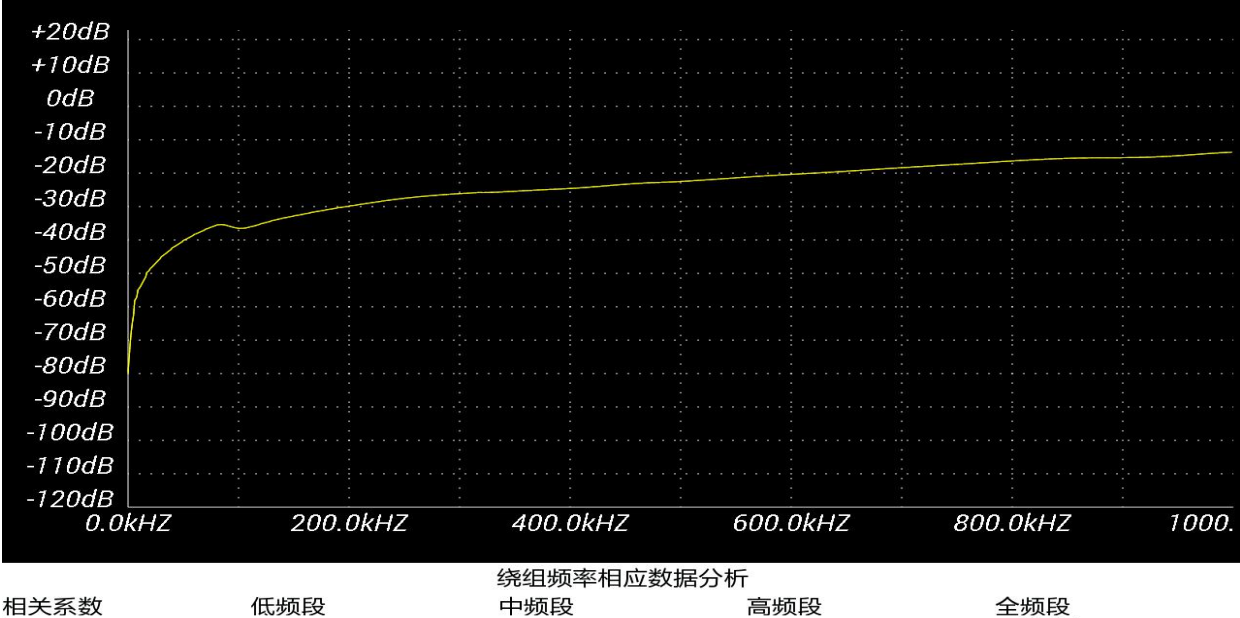

相关系数 低频段  $(OA-1A)$ 4.784 报告备注:

6.57

5.76

YTC3223 变压器绕组变形测试仪 www.hb1000kv.com 湖北仪天成电力设备有限公司

- 3. 无线 Wifi 无法连接的表现和处理办法
	- (1) 无线网络找不到 Wifi 名称"绕组变形",请确认仪器电源是否打开,然 后重新启动仪器和笔记本电脑,再观察有没有"绕组变形"的 Wifi 网 络出现,如果仍然没有,请检查笔记本的无线网卡是否能正常连接。
	- (2) 能找到 Wifi 名称"绕组变形",但是无法连接成功,显示"无法连接 到这个网络",先参照(1)的处理办法重启一下仪器和电源。如果仍 然没有连接成功,需要删除掉已保存的网络设置,如果使用的笔记本电 脑系统为 win10, 先点击选择 WLAN 网络设置选项, 在该选项下找到电 脑中曾经连接过的很多无线网络,点击选择"管理 WiFi 设置"选项。 在管理无线网络页面中,找到"绕组变形",点击忘记按钮,然后尝试 重新连接这个网络,输出密码"12345678"后,如果提示是否要共享给 其他人的时候选择"否"。如果是其他 Windows 系统,打开"网络和共 享中心",然后选择管理无线网络,在"绕组变形"的网络上右键,选 择"删除网络", 然后尝试重新连接这个网络。

#### <span id="page-36-0"></span>十四、无线蓝牙驱动安装(选配件)

笔记本电脑或者掌上电脑自带蓝牙驱动与 BF-10A 蓝牙模块操作流程,采用 windows 自带的蓝牙管理器与蓝牙模块建立链接。在进行步骤前,请注意计算机的 蓝牙设备已经打开(如果是外置蓝牙,请插入计算机,如果是内置蓝牙,请确认功 能已打开)然后步骤如下:

1. 打开蓝牙管理器。

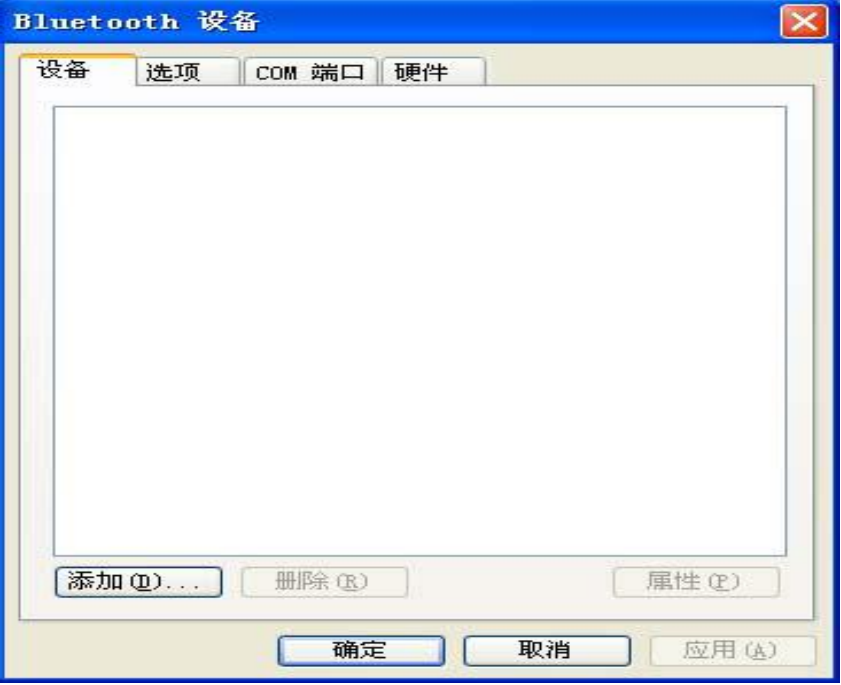

2. 点击添加按钮后复选设备已经准备好的复选框。

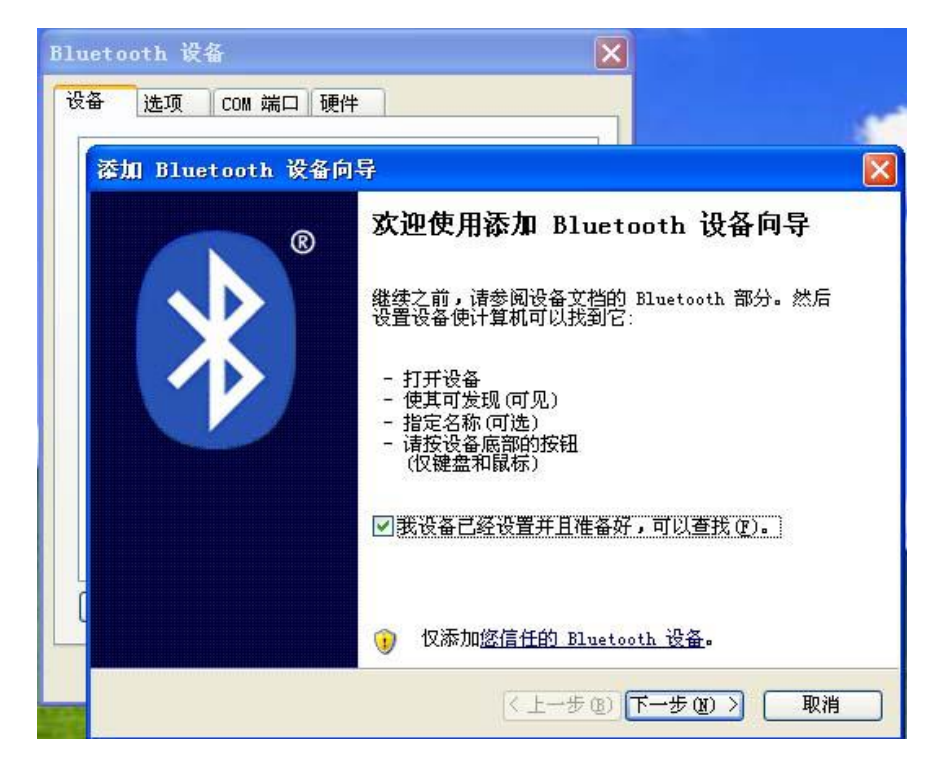

3. 点击下一步进行设备的搜索,搜索到串口蓝牙模块后,会出现对应的设备名。

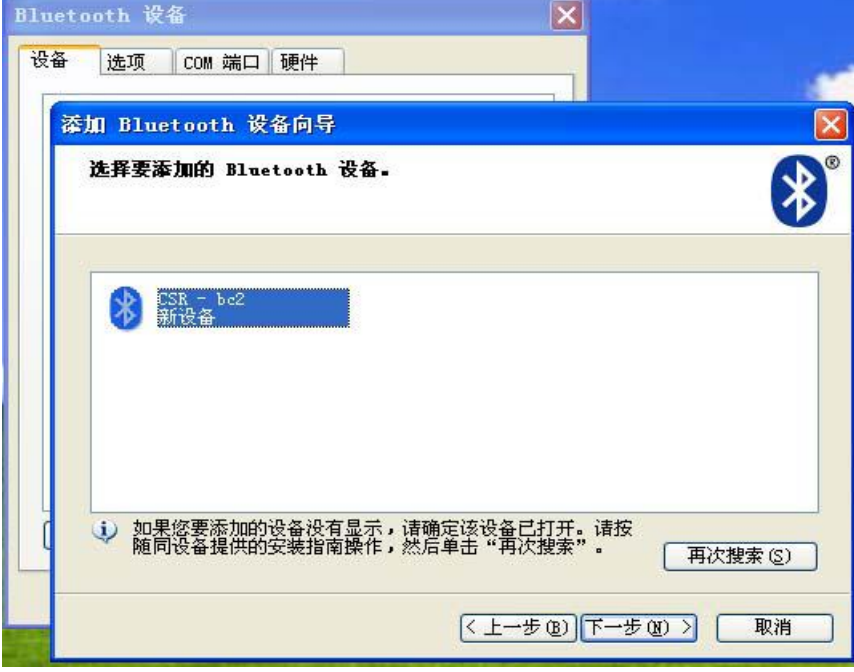

4. 点击下一步进行设备的配对,此时会要求填入密码。串口蓝牙。

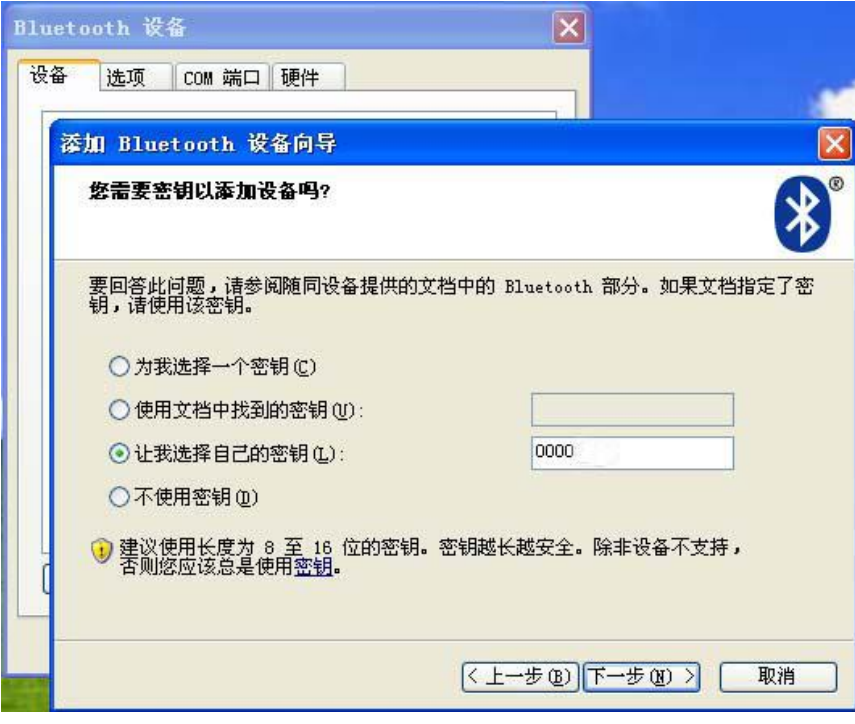

模块的配对密码统一为 "1234"

5. 配对完成后,操作系统会自动分配串口号给蓝牙串口模块,在串口通讯时,我 们需要使用的是传出 COM 端口。

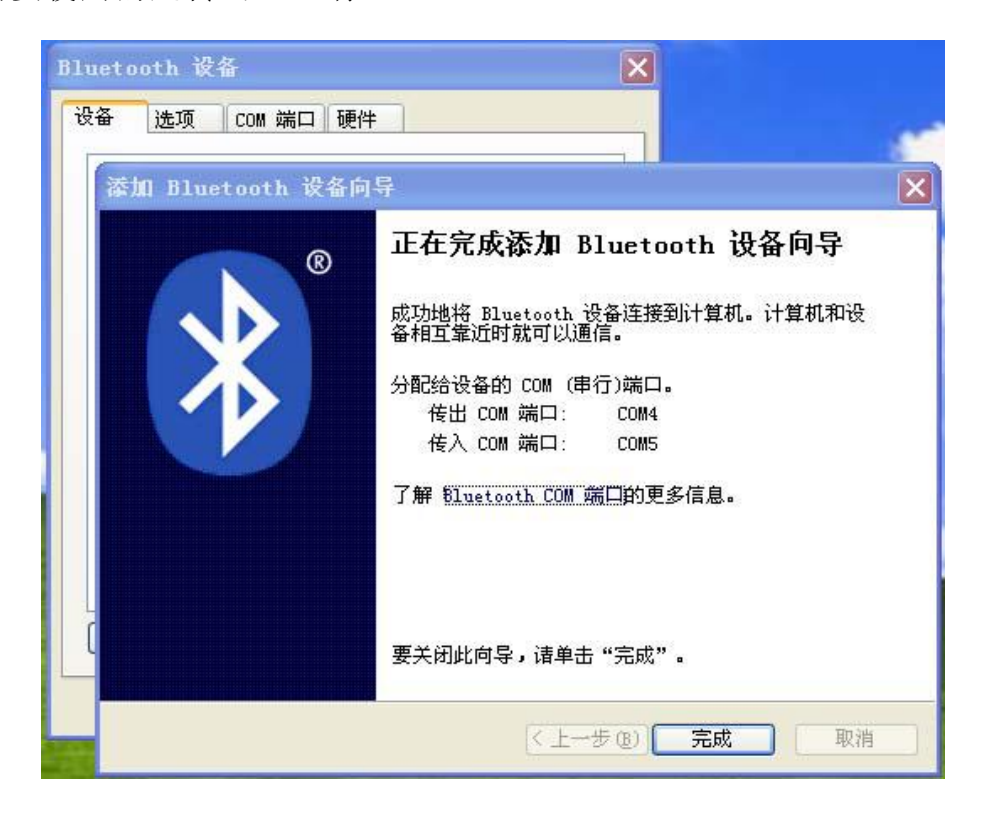

6. 链接建立后,PC 就可以一直使用该蓝牙串口模块而无需再重新建立链接。如果 需要重新建立链接,则 PC 端需要删除该蓝牙设备,同时需要关闭设备电源。

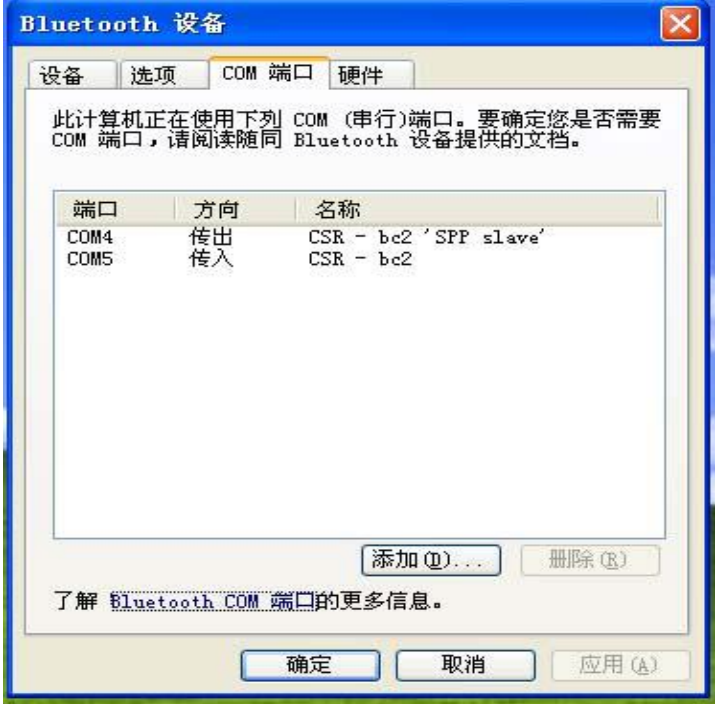

# <span id="page-40-0"></span>十五、无线蓝牙测试软件使用(可选)

无线蓝牙测试软件的使用与 USB 接口测试软件大体相同,区别在于无线蓝牙测 试软件需要设置无线蓝牙测试端口,第一次运行无线蓝牙测试系统,在进入系统先 选择"脱机使用",在系统菜单中选择"选择无线蓝牙端口",然后根据安装无线 蓝牙驱动程序时,将计算机使用的蓝牙无线传出串口,填入到对话框中,再确认后 退出系统。重新进入系统后,就可以选择无线测试模式了。

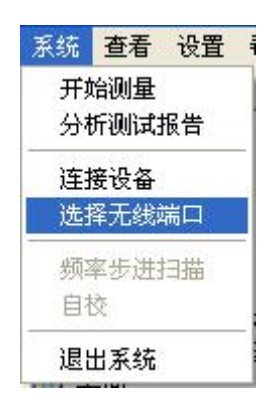

在无线测试模式中,如果出现因为无线蓝牙信号中断而系统无反应的时候,请 关闭本软件系统和仪器设备电源,重新打开仪器设备电源和软件系统再进行测试。

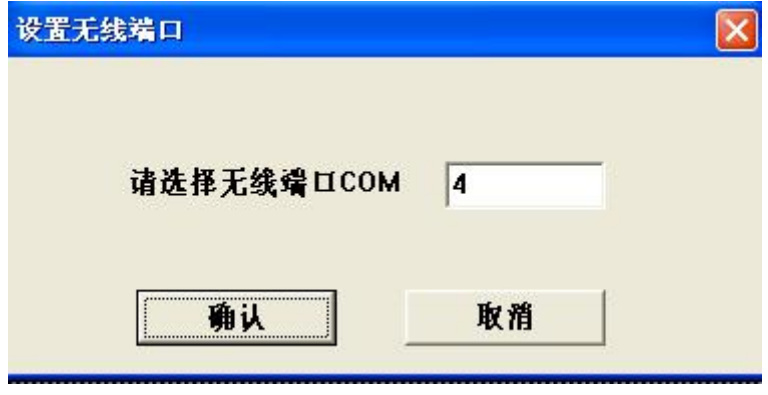

#### <span id="page-40-1"></span>十六、试验程序及注意事项

- 1. 首先检查变压器接地状况是否良好,套管引线应全部解开。
- 2. 详细记录被试品的铭牌数据及原始工况有否异常,以及被试品变压器当前测试 状况下的分接开关位置,并仔细输入被试品情况登记窗。
- 3. 根据被试品的情况建立被试品数据文件的子目录;测试完成后应将测量的数据 备份至该目录下,并注意进行整理工作。
- 4. 数据存放格式:文件是以 ASCII 码的形式存放,用户可用各种文字编辑软件进

行阅读和修改。

5. 对刚退出运行的变压器进行测量,测量前应尽量让其散热降温;但在整个测量 过程中应停止对其所施的降温手段,保持温度,以免测量过程中温度变化过大 而影响测量结果的一致性。